# FEGA E B

# **Tramitacion online**

Tramita as tuas instalacions integradonse coa plataforma da

# Conselleria

- Imprime os teus Manuais  $\bullet$
- Imprime o CIE ٠
- Imprime a MTD
- Accede a tramitacion electronica

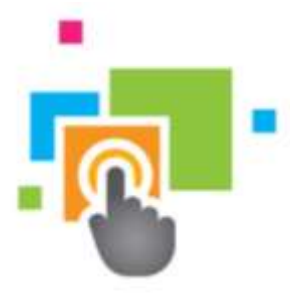

Tramitación Telemática

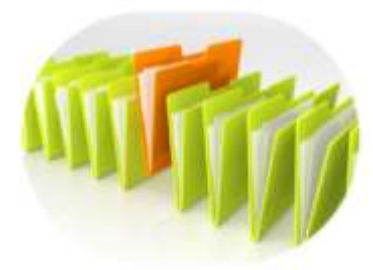

 $10$ 

Xestión online das suas instalacions

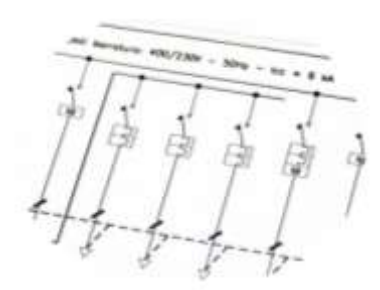

Deseño do Esquema Unifilar

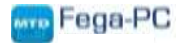

**ASINI** 

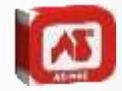

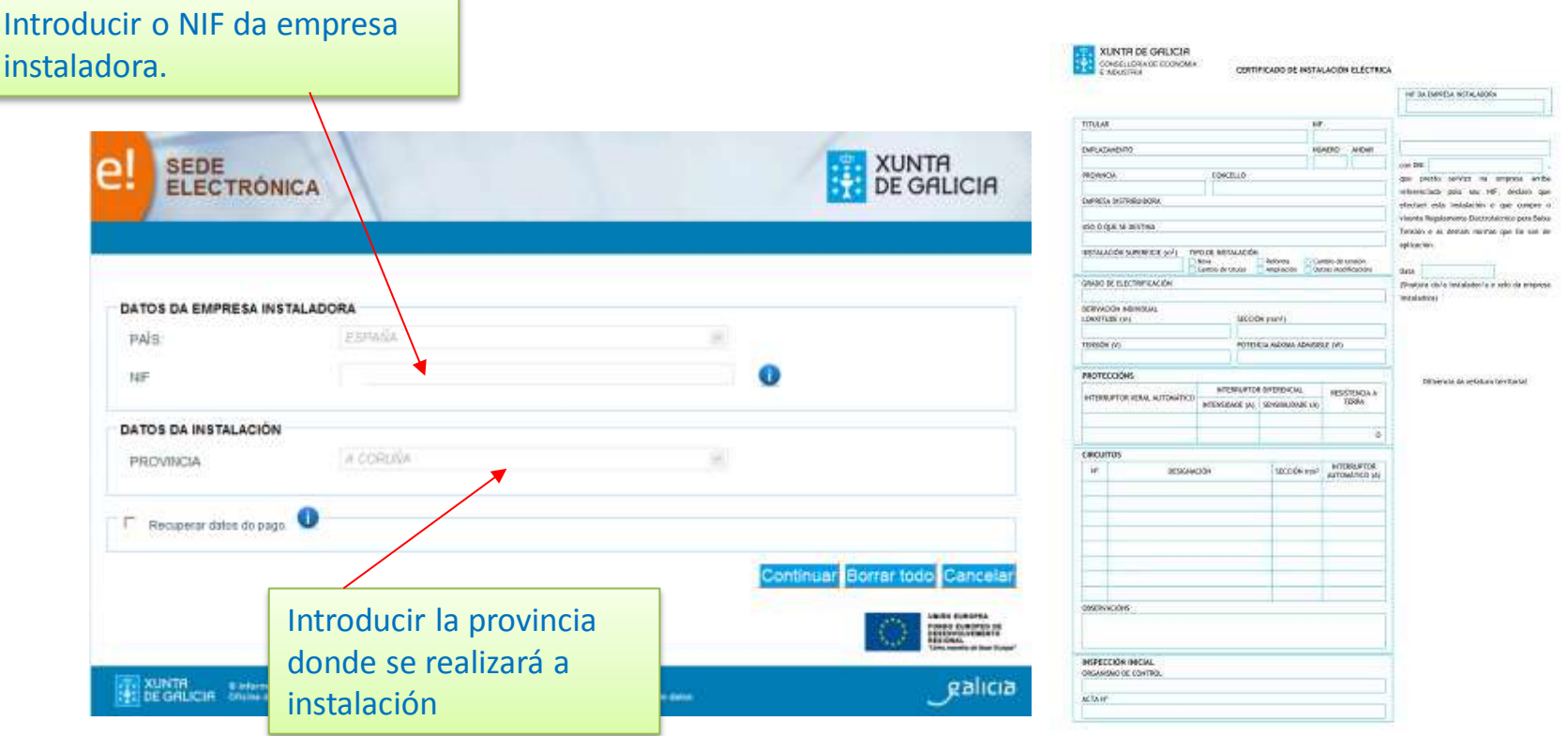

Este novo método de tramitar as instalacións de BT e a nova documentación aprobada nesta resolución fai que o Fega-Pc anterior quede obsoleto para os novos tempos.

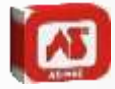

#### **PRESENTACIÓN APLICATIVO FEGA-PC WEB**

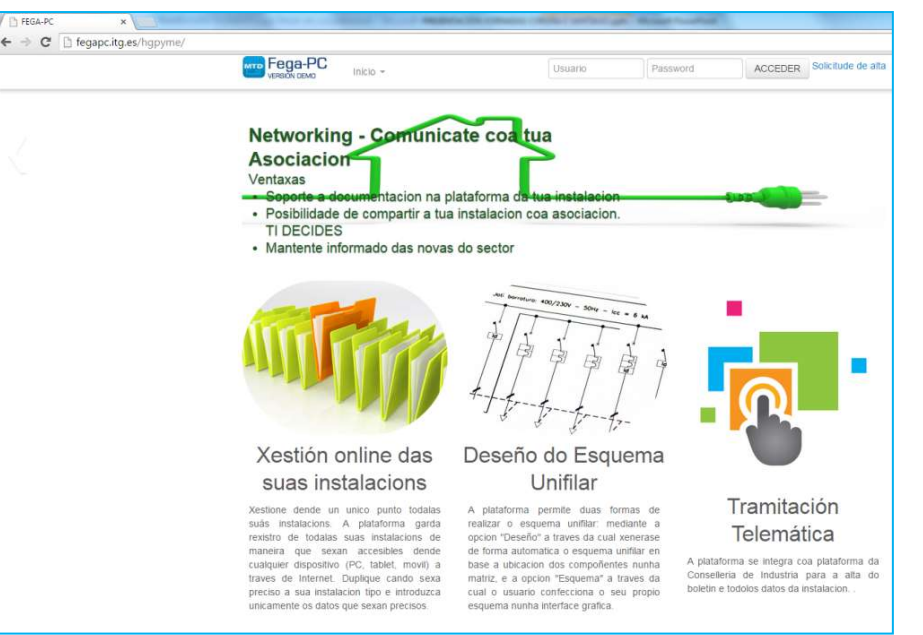

Por todo isto, desarrollouse un novo aplicativo para permitir aos instaladores realizalas tramitacións de baixa tensión dun xeito rápido e doado,

A principais características que se buscaron no desenrolo deste software foron:

- A simplificación e a rapidez na redacción da documentación necesaria,
- A posibilidade de utilizalo en calqueira sistema operativo (Windows XP, Windows 7, Windows 8) e en calqueira navegador (Explorer, Firefox, Chrome…) Ó ser un entorno web non nos vemos limitados polo equipos a utilizar. Poderíase utilizar incluso en tablets.
- As actualizacións serán instantaneas e e sen necesidade de instalar nada.
- O ser un entorno web, poderase traballar dende múltiples equipos e incluso varias persoas a vez e sempre se poderán ter as tramitacións dispoñibles.
- O Fega-PC convírtese nun novo método de comunicación cos asociados o ter integrada unha plataforma de comunicacións.

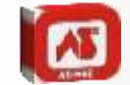

#### **PRESENTACIÓN APLICATIVO FEGA-PC WEB**

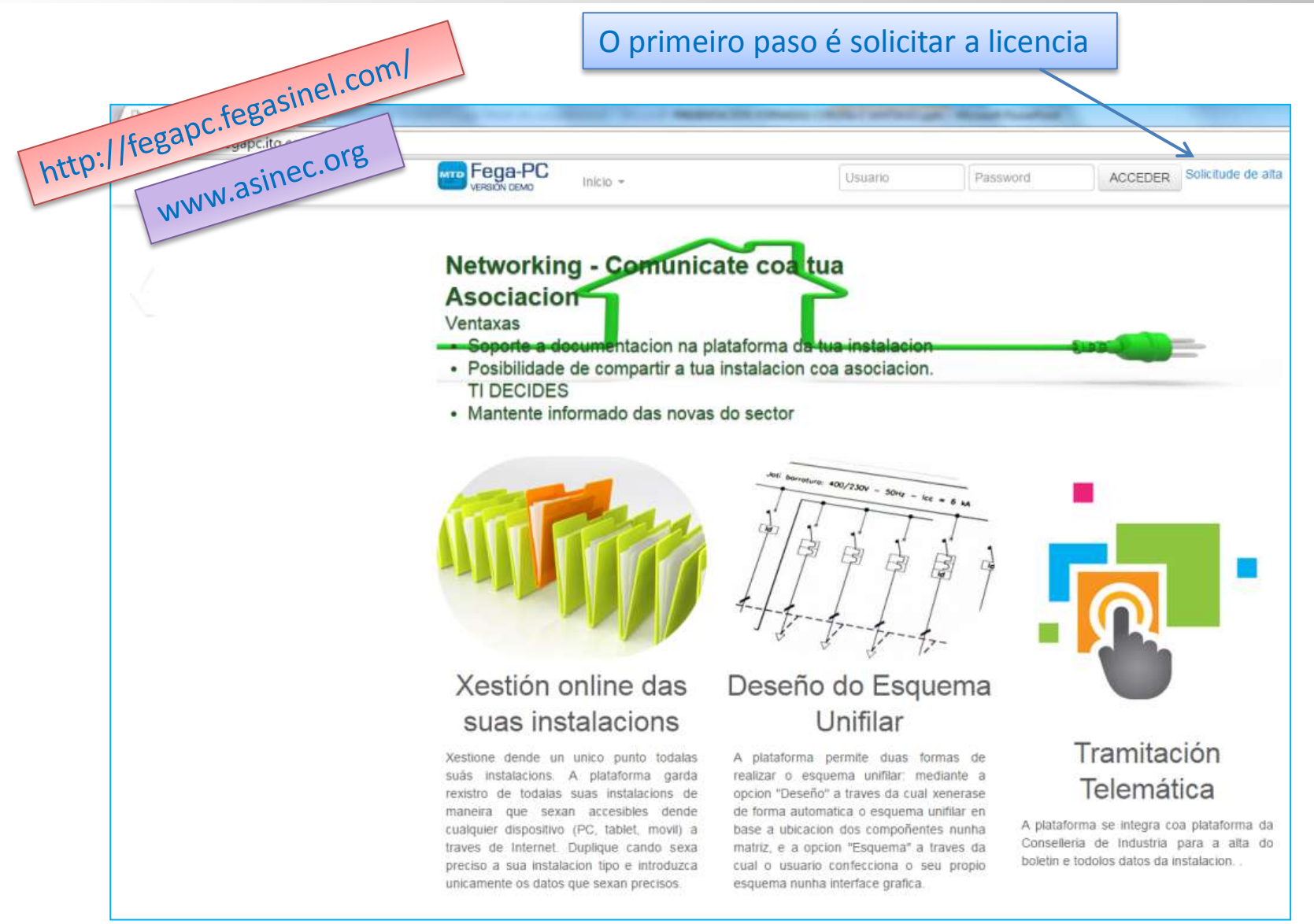

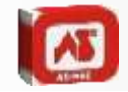

Formulario de Solicitude de Rexistro FEGAPC

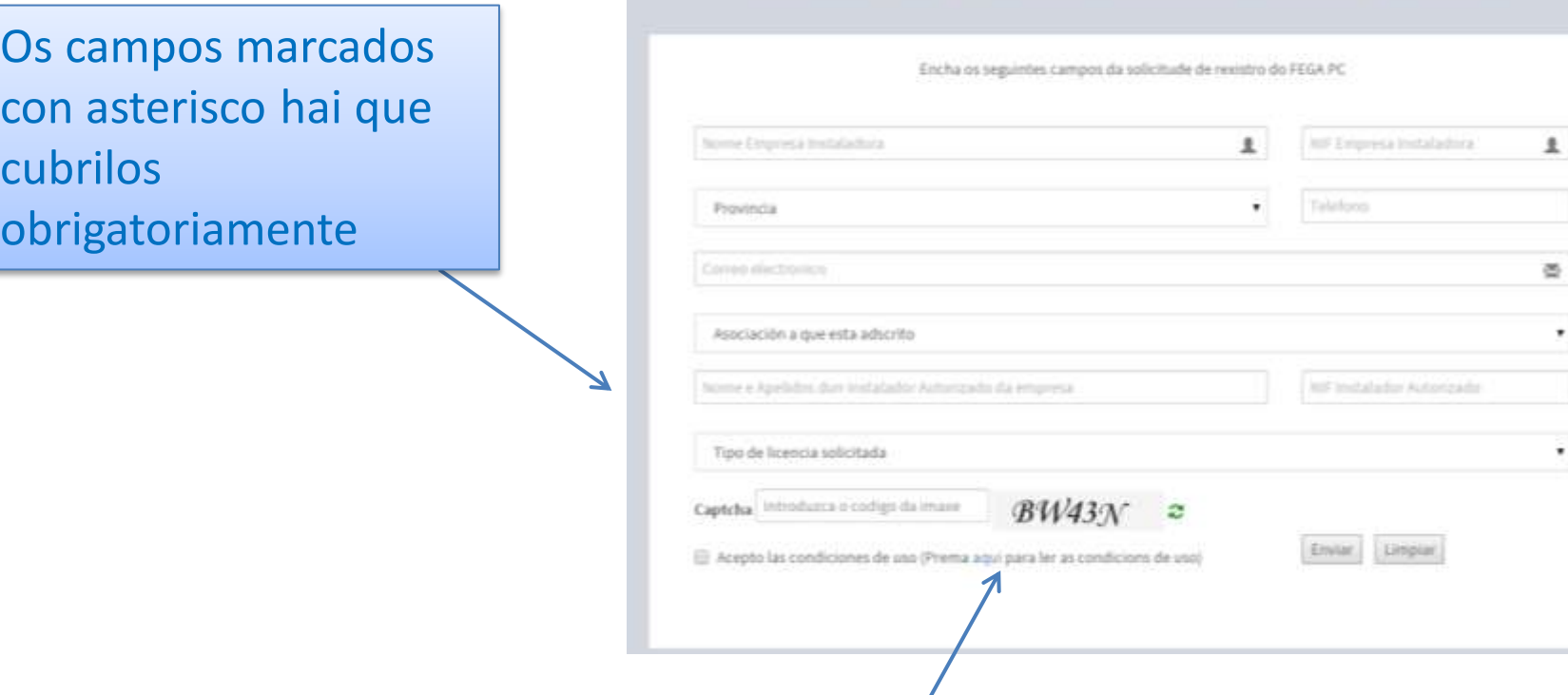

Antes de gardar hai que aceptálas condicións de uso.

Unha vez feita a solicitude, a Asociación deberá aprobar a alta no aplicativo e enviará un correo electrónico no que se lle indicará o usuario e a contrasinal para poder acceder.

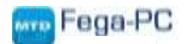

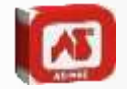

Unha vez dentro, na primeira pantalla danos unha información rápida do número de tramitacións realizadas, cantas no mes actual, cantos instaladores están dados de alta para firmalas instalacións e cantos solicitantes hai rexistrado na nosa empresa

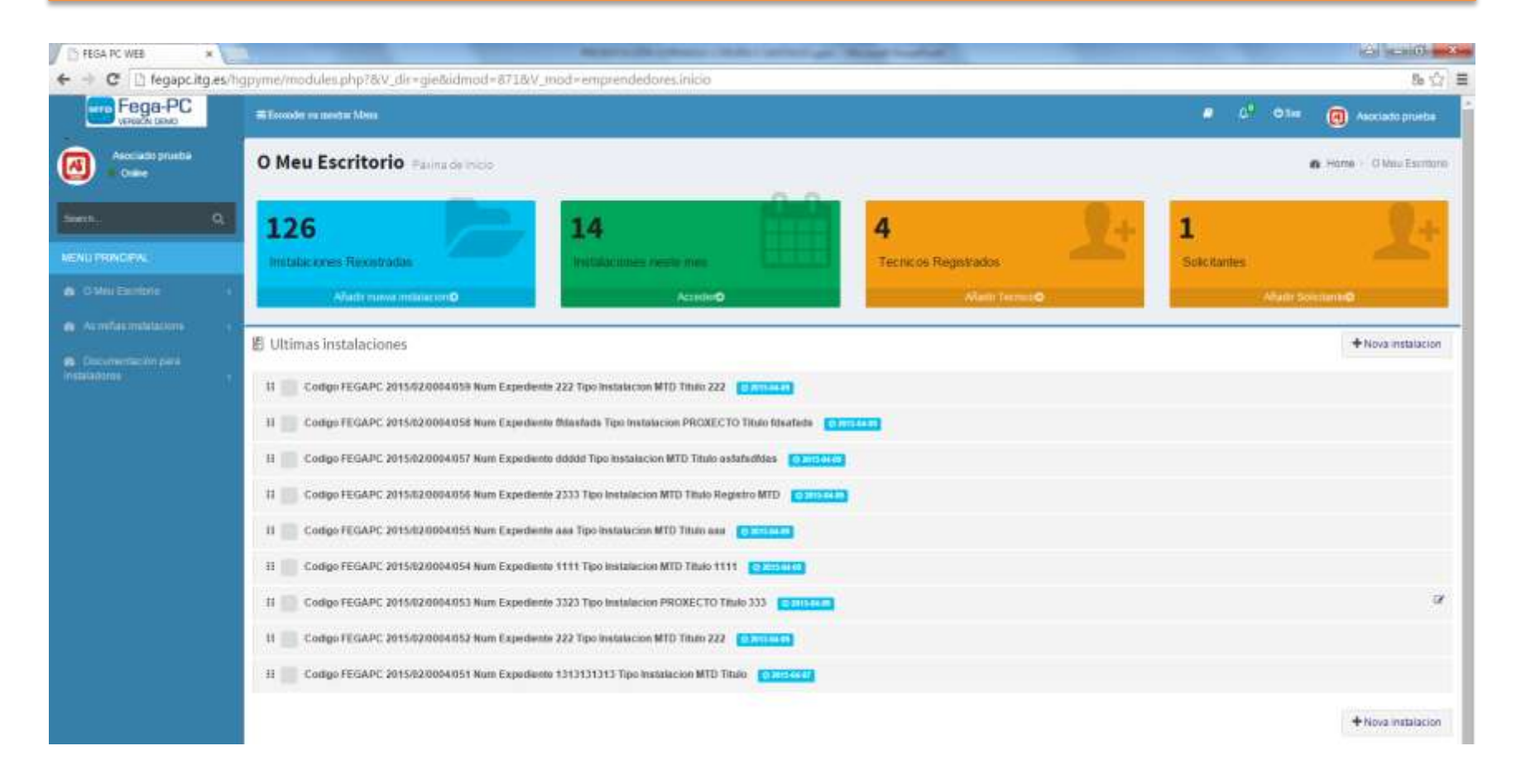

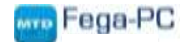

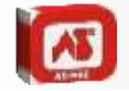

No Meu Escritorio poderanse facer cambios referentes os datos da empresa, cambiar a contrasinal e incluir ou modificar solicitantes.

Nas Miñas Instalacións poderase ver un listado das MTDs como dos Proxectos que teñamos feitos

 $\leftarrow$ 

No apartado documentación, as Asociacións colocarán documentación para os seus Asociados

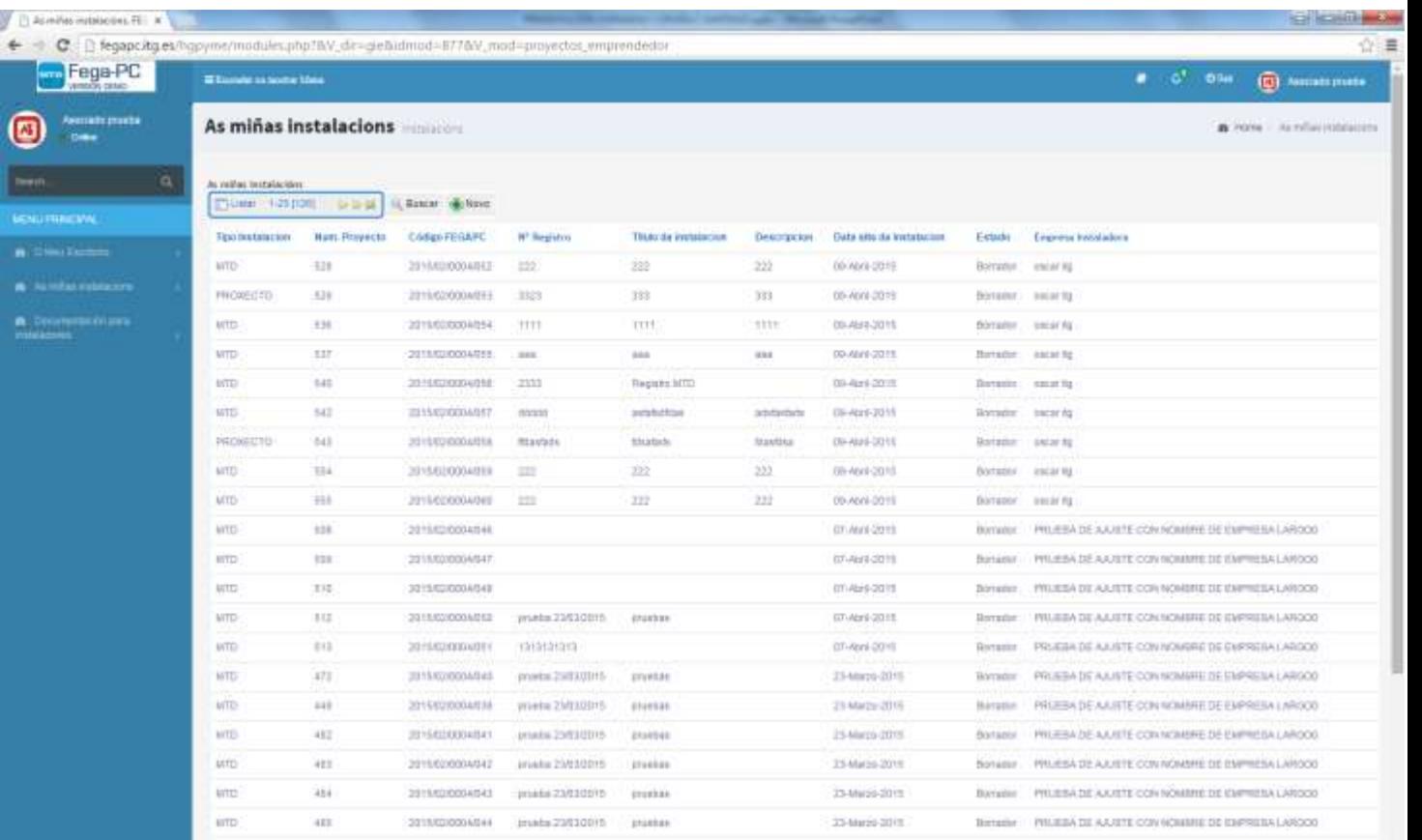

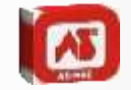

Para comezar unha tramitación é necesario presionar o botón «nova instalación». A continución deberanse cubrilos seguintes campos.

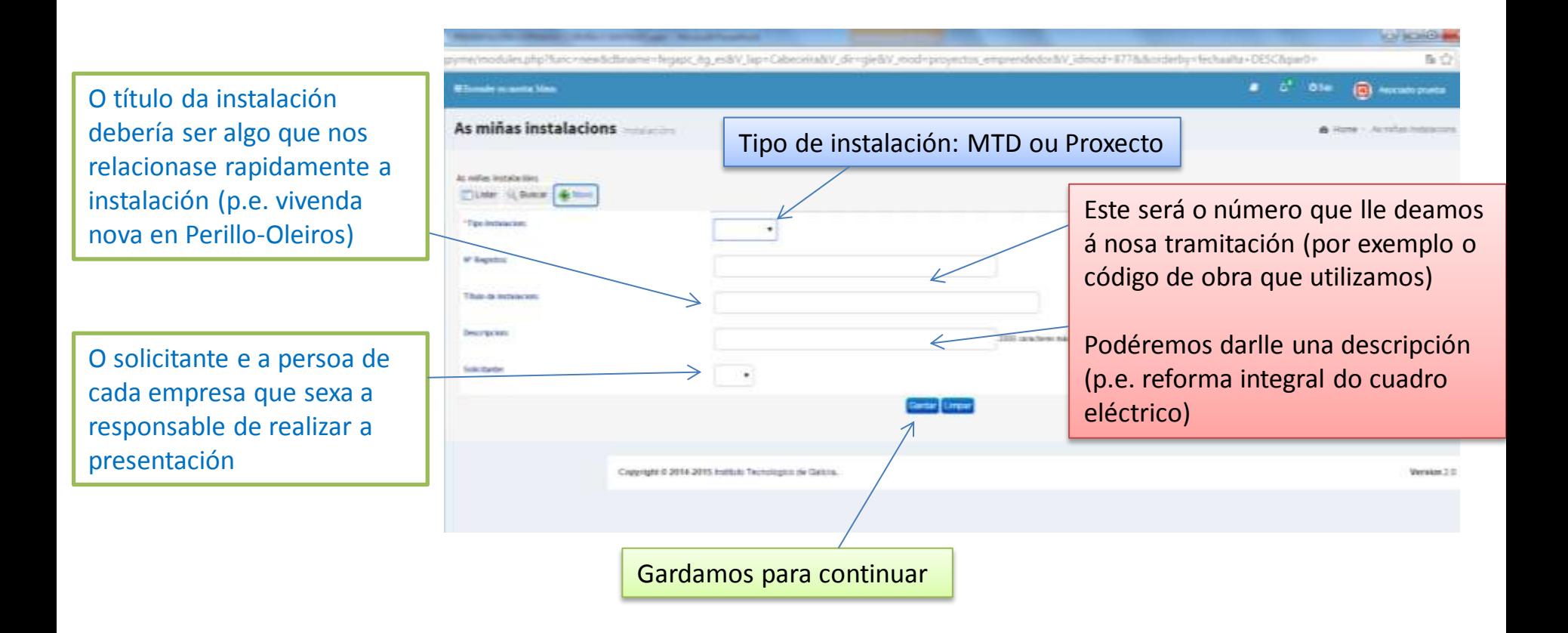

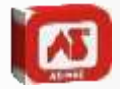

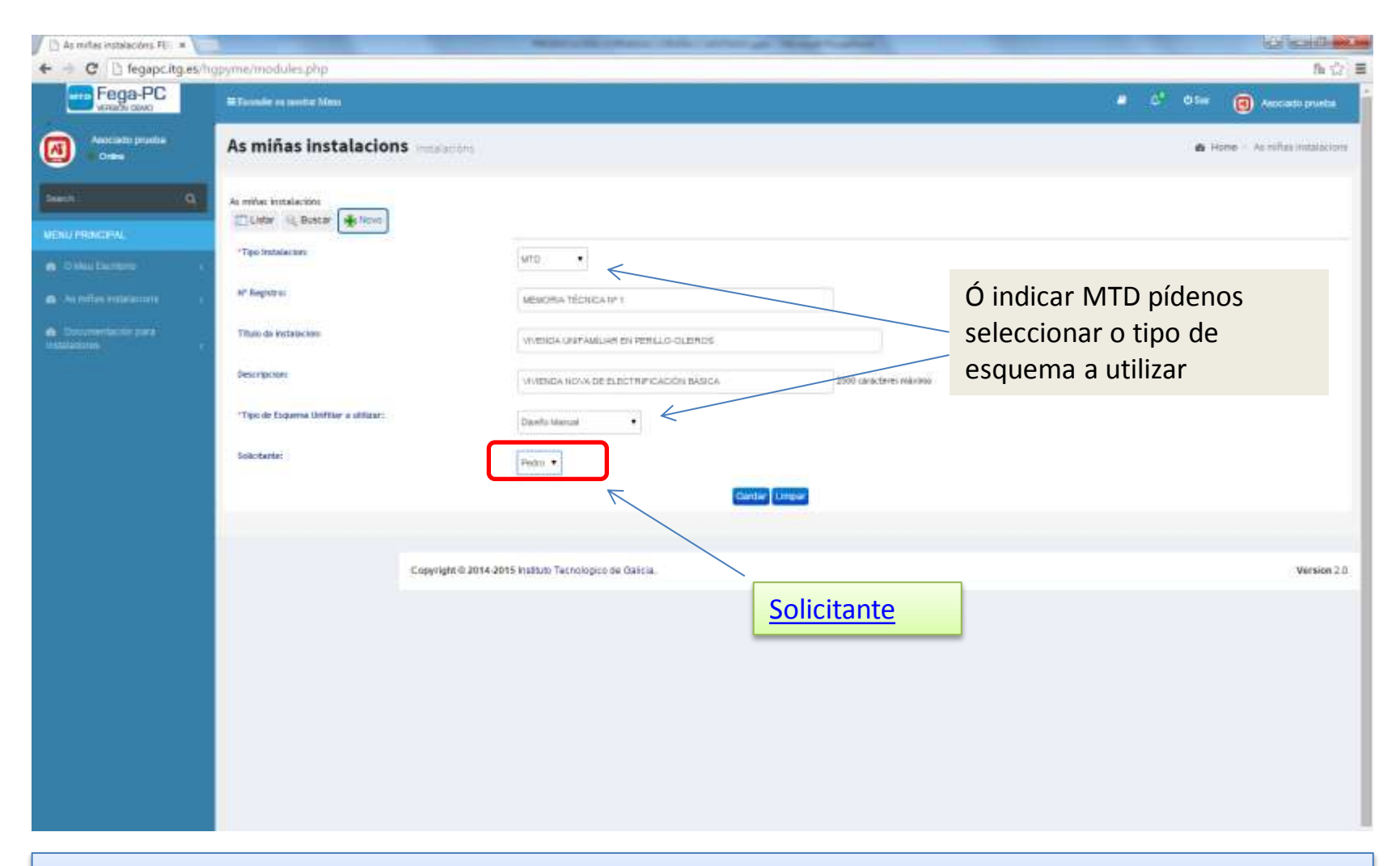

<span id="page-8-0"></span>Poderase elexir entre tres tipos de formatos para o esquema: facer un diseño no aplicativo, subir unha imaxe ou utilizar un esquema tipo que a Asociación pora a disposicións dos Asociados.

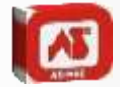

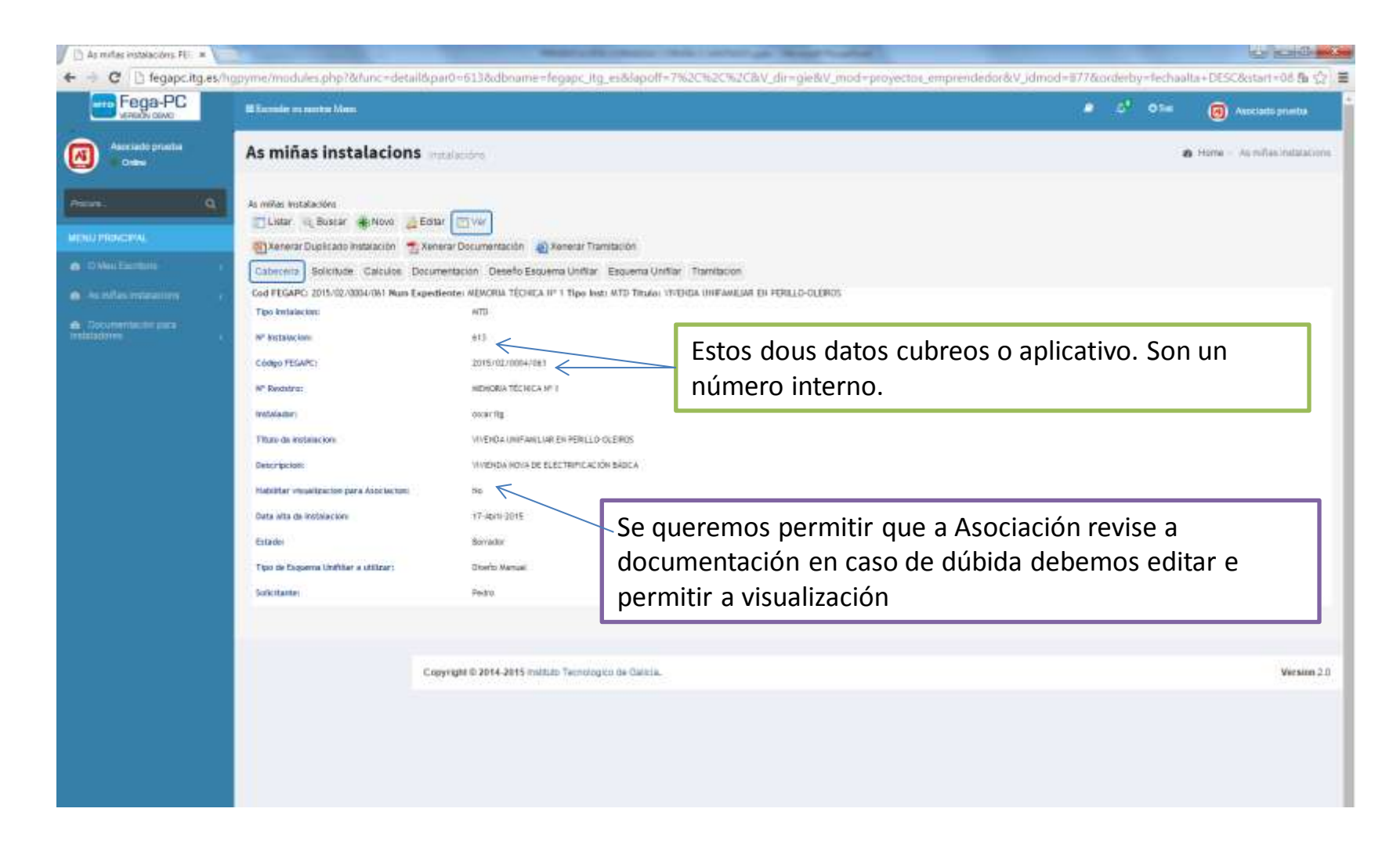

Nesta primeira ventá mostrase os datos xerais da tramitación na pestaña «cabeceira»

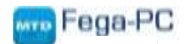

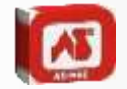

Antes de comezar a cubrilos datos hai que ter en conta un tema fundamental. Estáse a traballar nun aplicativo web e para poder facer modificación é necesario ter activada a edición. Doutro xeito non permitiría escribir.

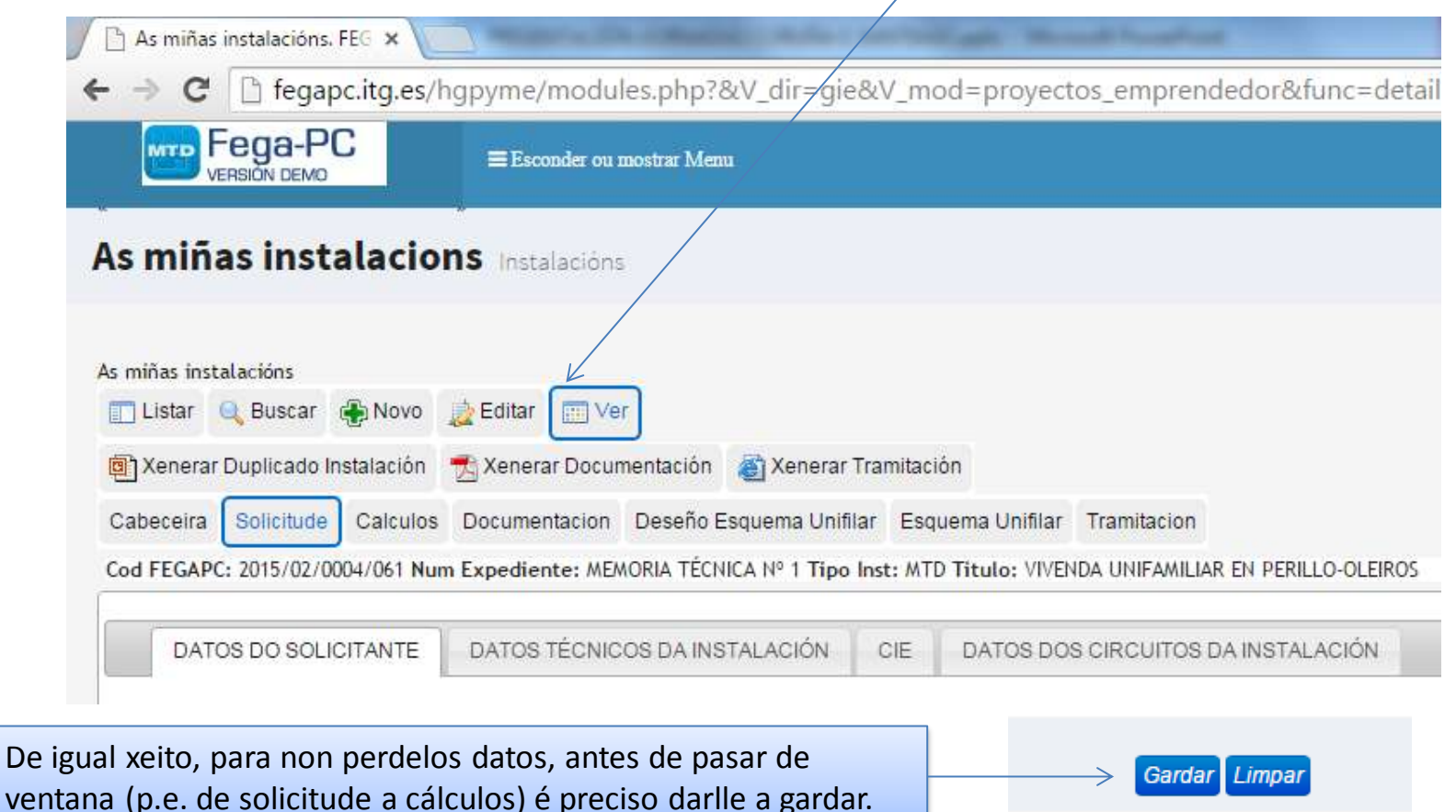

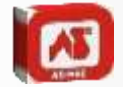

O desenrolar este aplicativo, tratouse de que se asemellara nesta parte a solicitude da Xunta co fin de que resultase ata certo punto «familar». Iso si, buscouse reducir o número de veces que hai que repetilos datos.

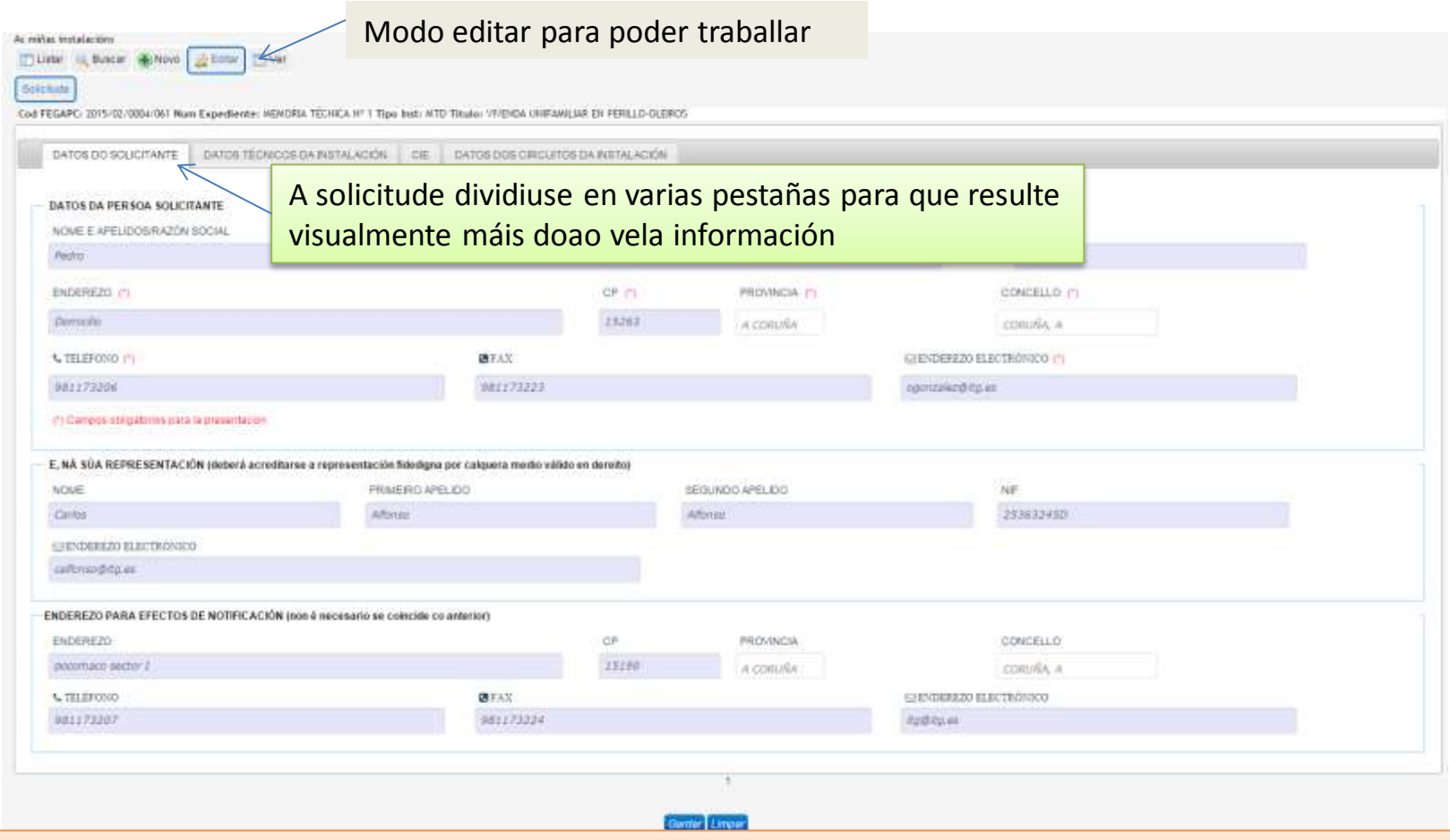

<span id="page-11-0"></span>Os datos do [solicitante](#page-8-0) pódense incorporar automáticamente se na solicitude marcamos quen é o solicitante

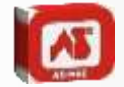

# Nesta pestaña cúbrense os datos relativos ó titular da instalación e a empresa instaladora.

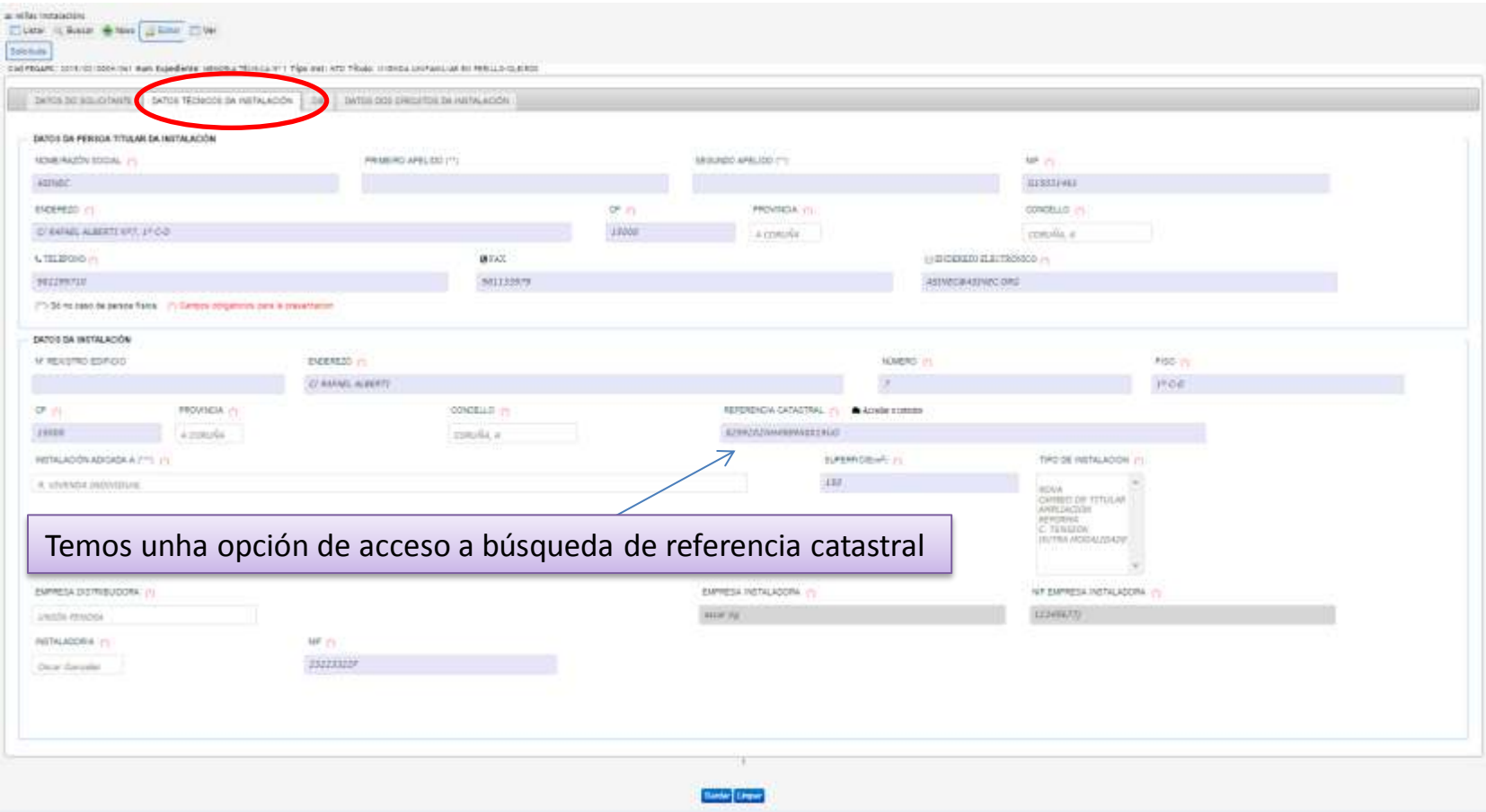

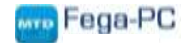

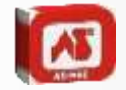

Nesta pestaña cúbrense os datos relativos as características da instalación eléctrica, como tensión, derivación individual etc. Os datos aquí introducidos copiaranse para facelos cálculos da DI.

<span id="page-13-0"></span>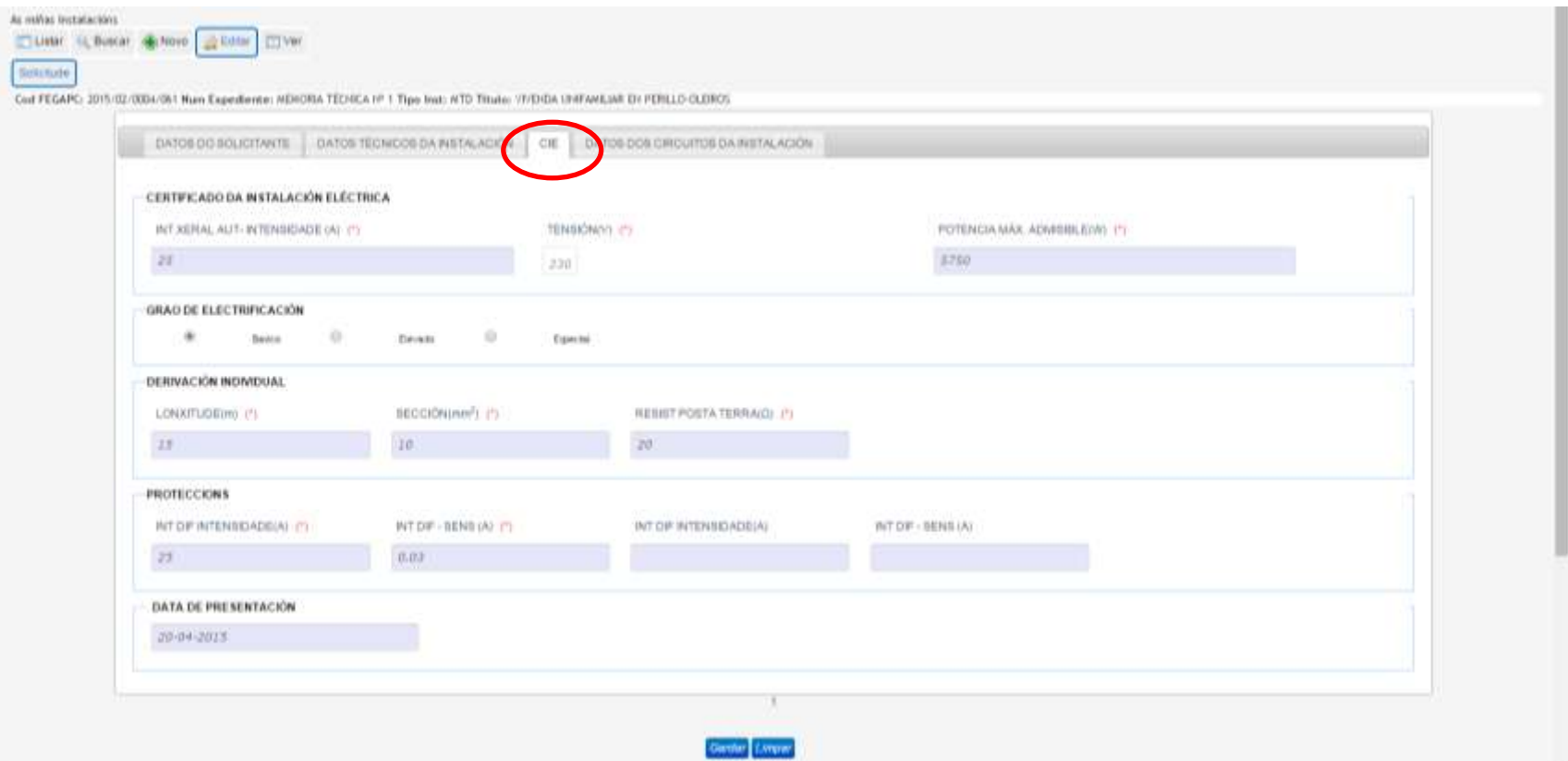

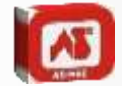

Nesta derradeira pestaña da solicitude cúbrense os datos relativos ós circuitos. Estos campos trasladaránse o boletín.

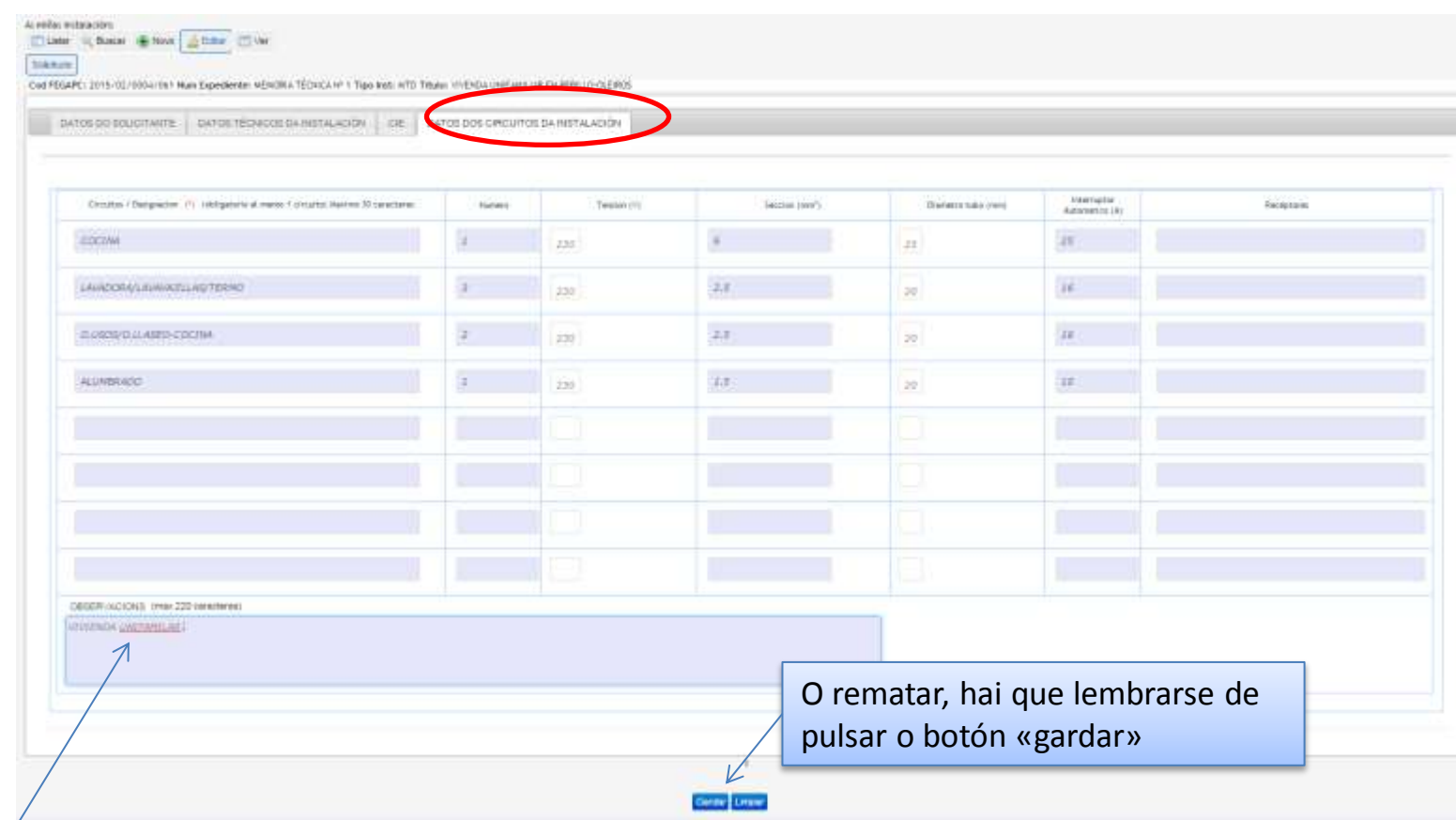

No campo de observacións é convinte especificar que tipo de instalación é porque debido a que agora o uso ó que se destina seleccionase nun combo non é de todo claro.

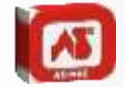

# No apartado de cálculos hai duas pestañas. A primeira é a correspondente ó cálculo para os edificios de viviendas.

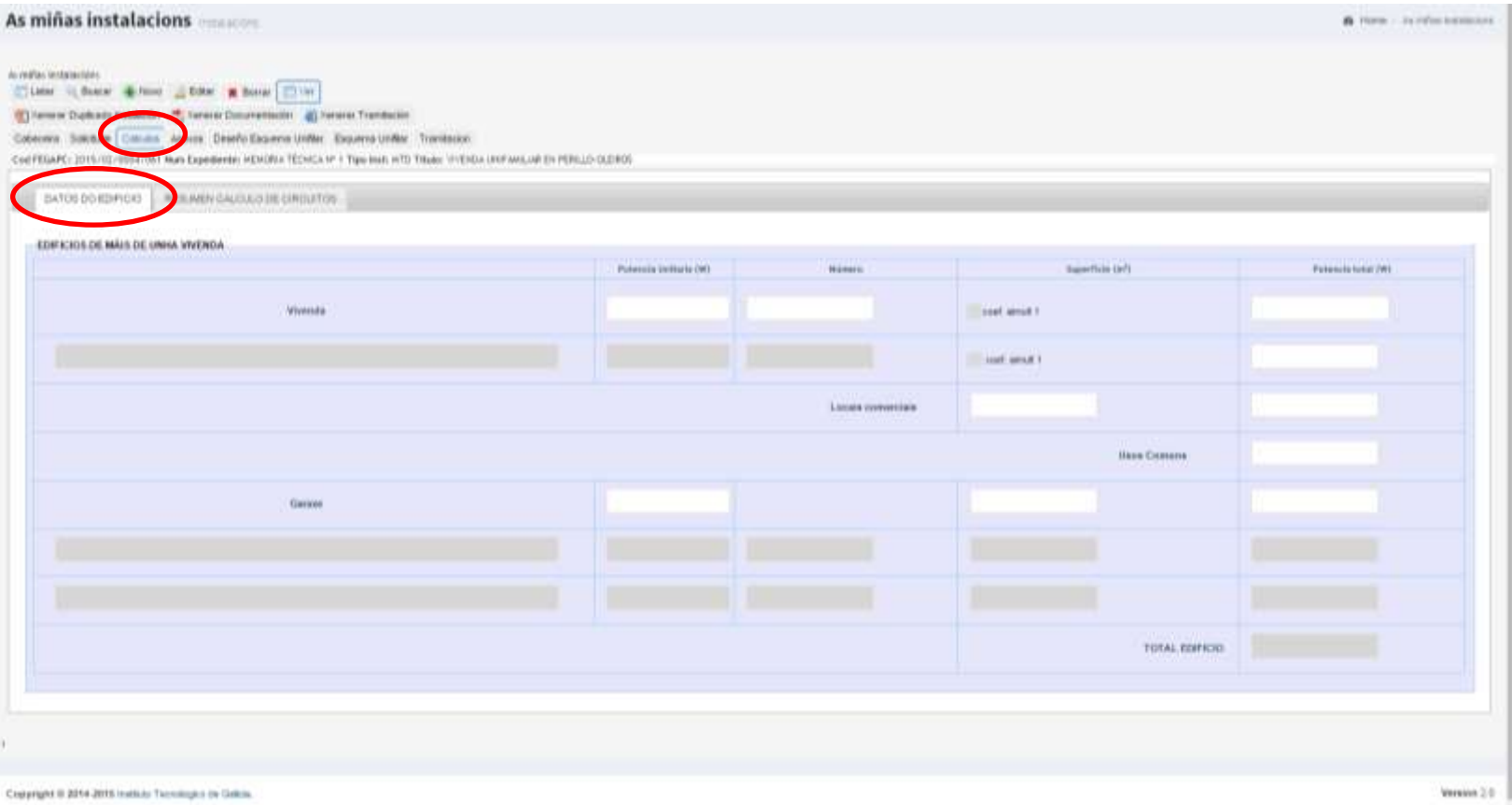

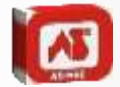

# No apartado de cálculos hai duas pestañas. A segundo é a correspondente ó cálculo dos circuitos.

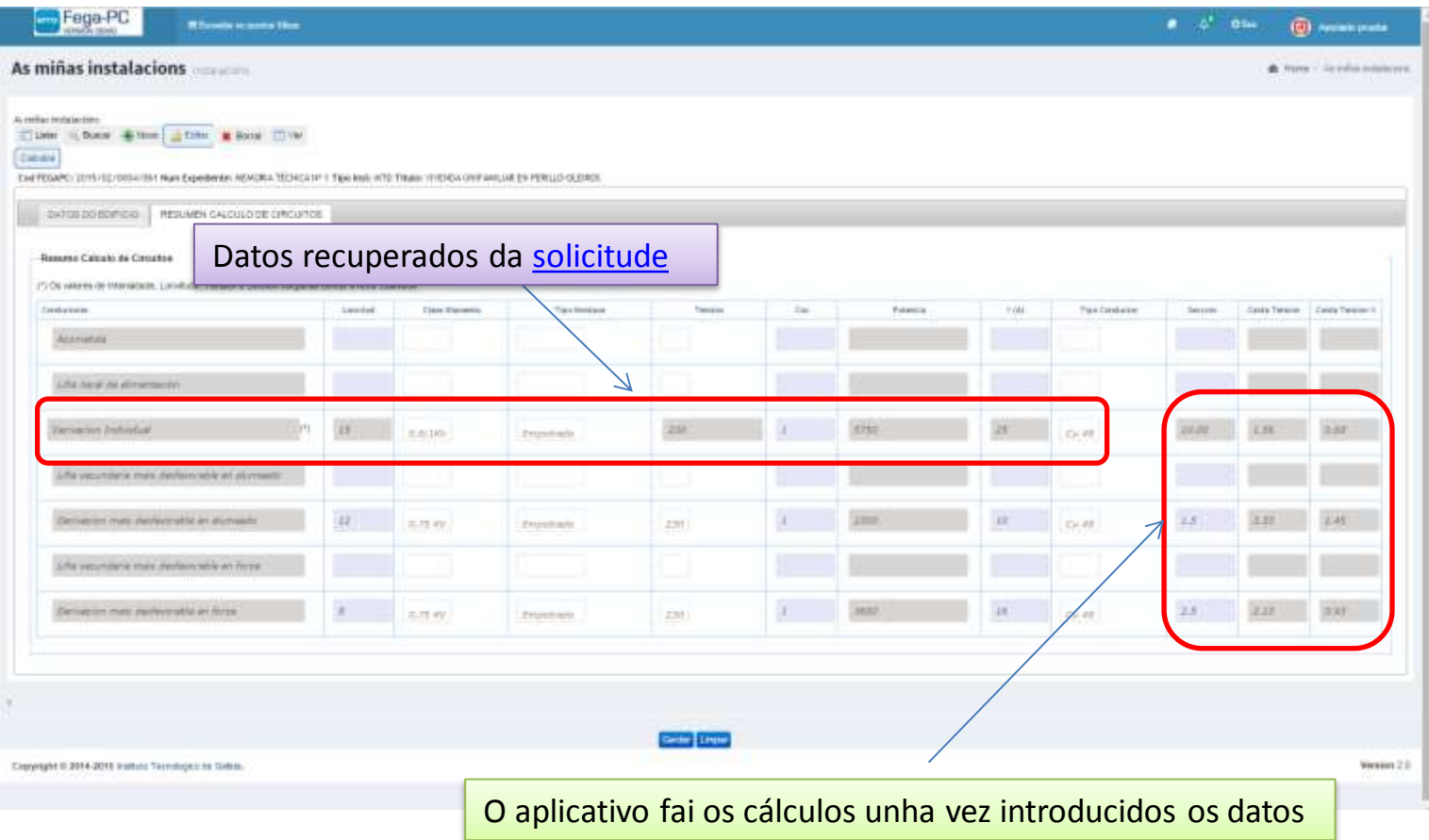

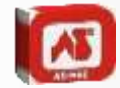

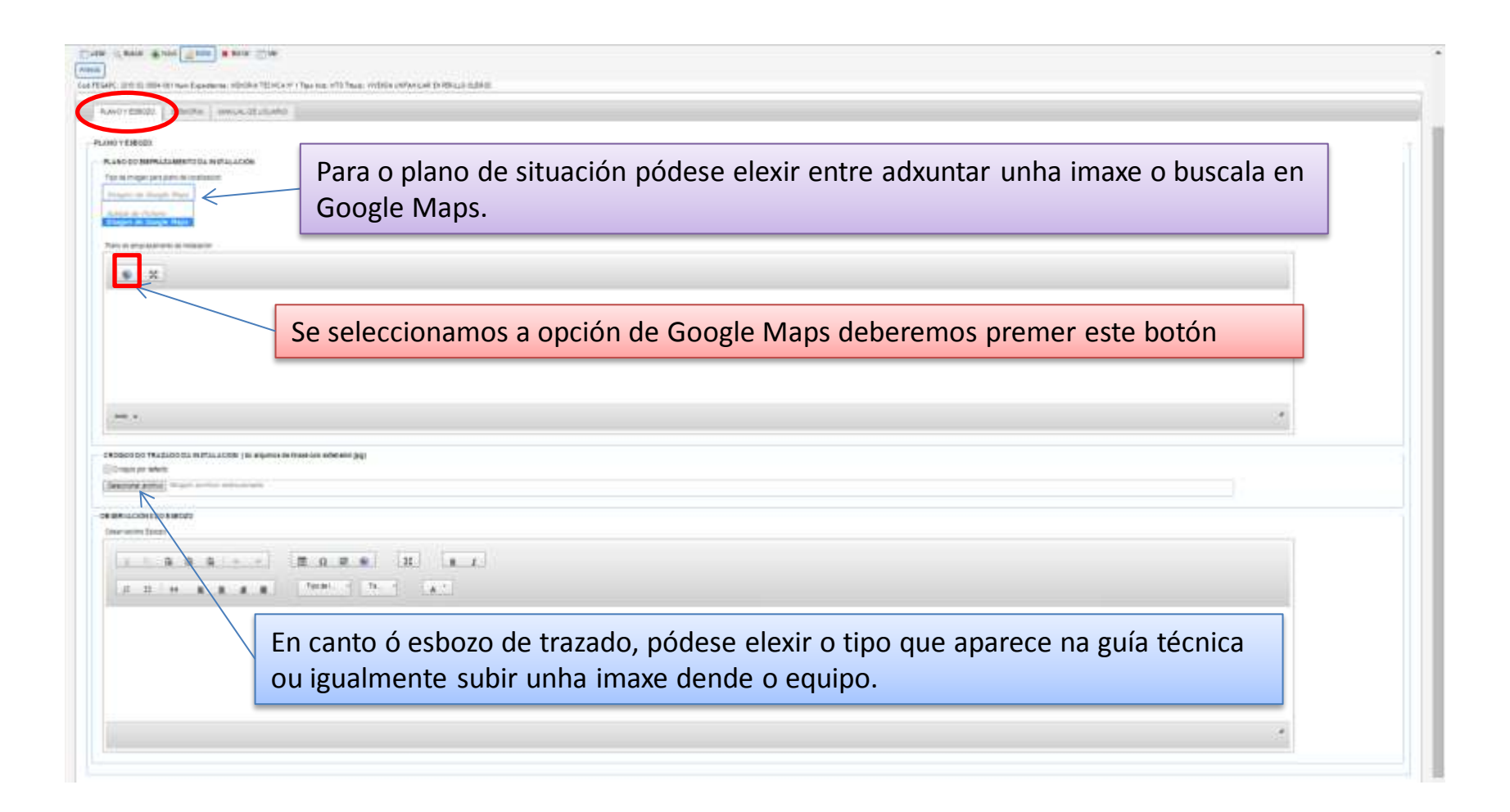

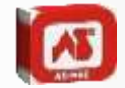

Indícase a dirección da instalación para poder atopala no mapa. Tamén pódese buscar movéndose no mapa ou se é unha dirección complexa pode ser mellor utilizar unha imaxe sacada do catastro,

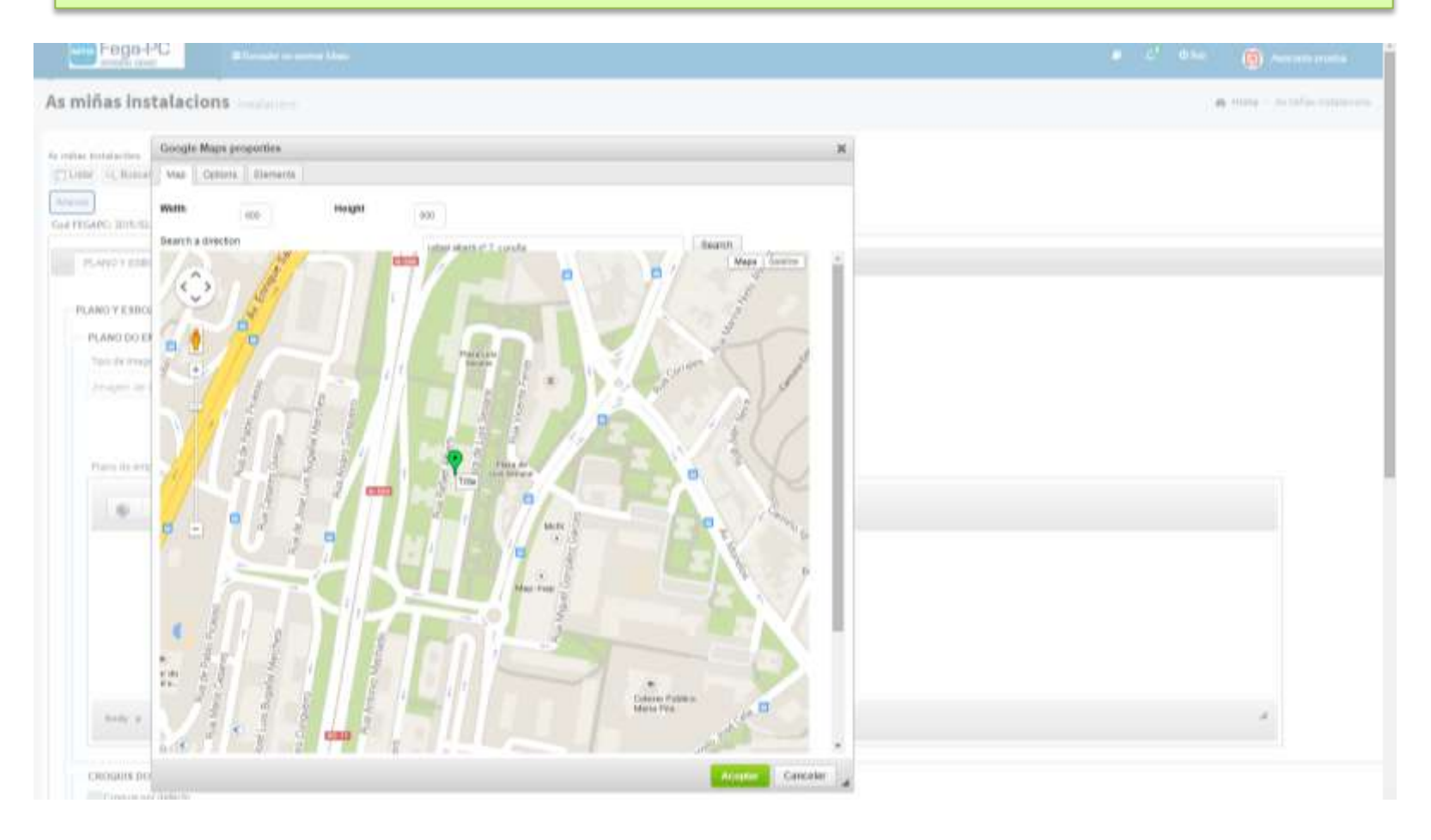

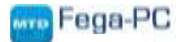

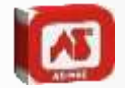

No apartado de memoria pódese seleccionar entre unha plantilla predefinida, escribir un texto libre , ou copiar e pegar o texto dun arquivo.

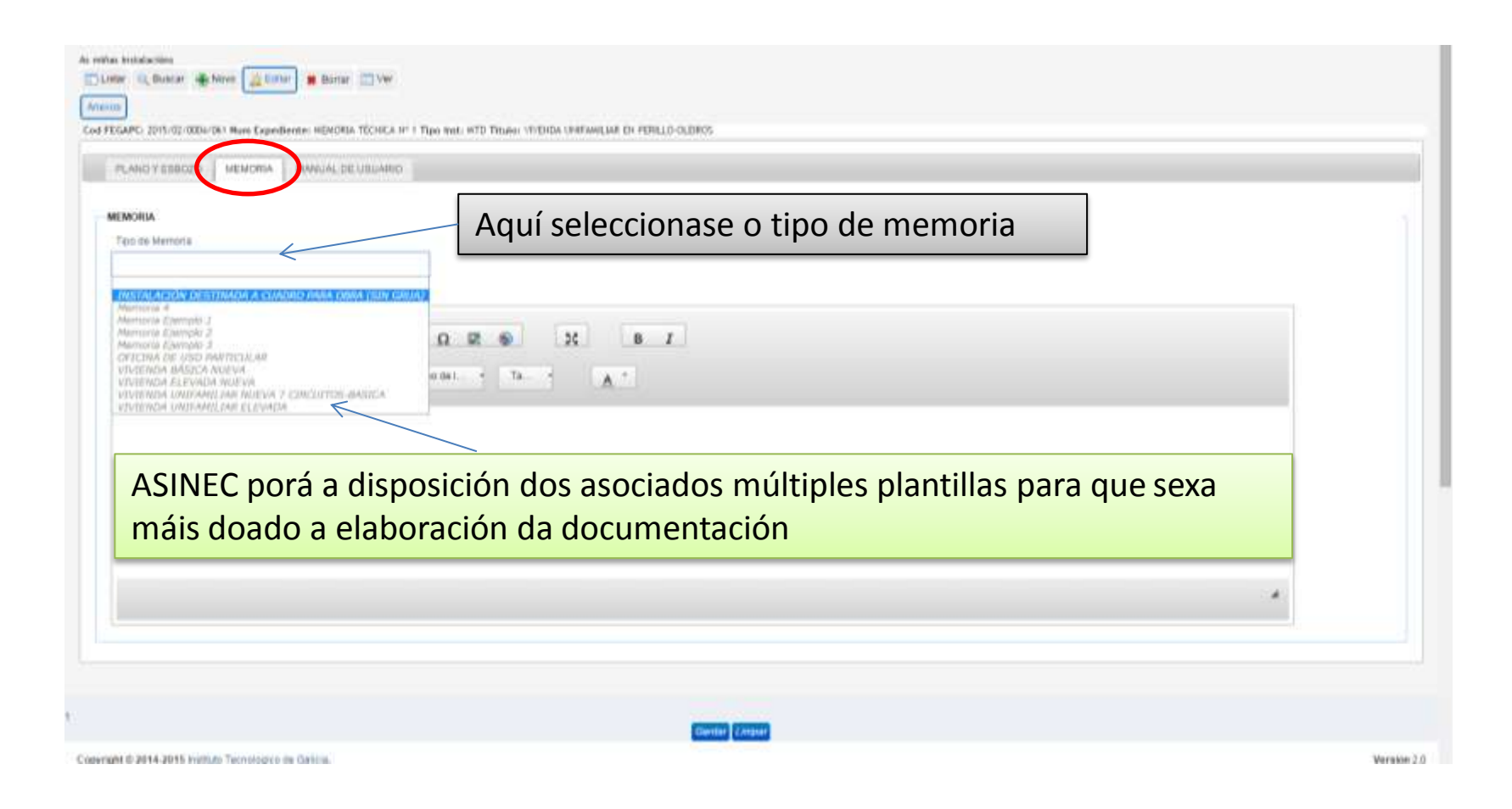

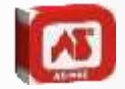

Para o manual de usuario podemos elexir a opción de utilizar algún dos modelos que proporciona o Fega-PC ou ben adxuntar un de tipo personalizado.

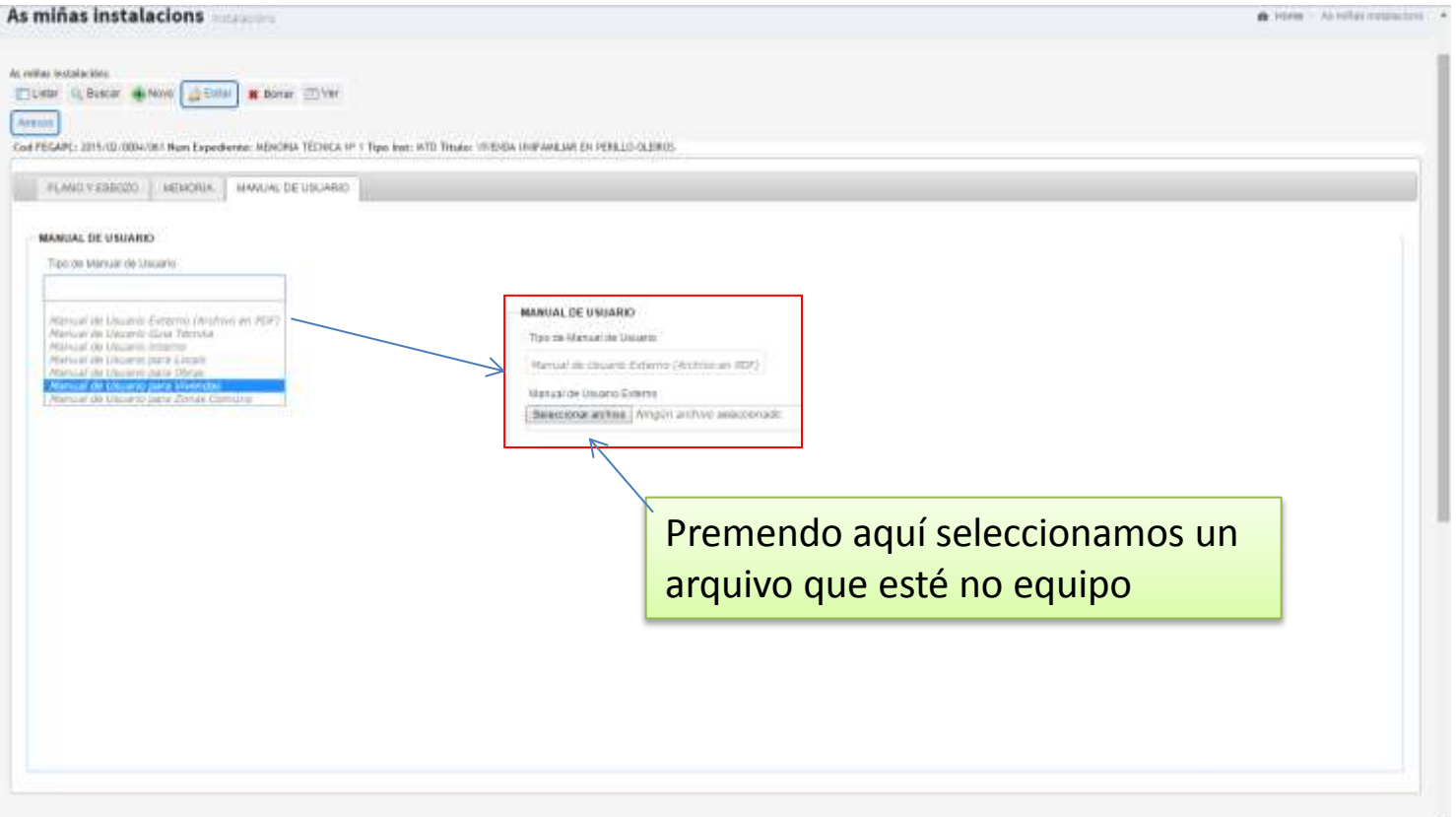

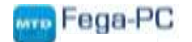

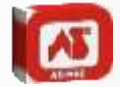

# Características do esquema unifiliar.

- O esquema foi sen dúbida o recurso máis complexo e que máis problemas provocou para acadar este aplicativo. É importante lembrar que estamos traballando en web co que non se instala nada nin se garda nada no noso equipo.
- O que se buscou con este novo tipo de deseño de esquema foi por unha parte a rapidez e por outra a sinxeleza para que calqueira dos nosos asociados puideran desenrolar os esquemas sen ningún problema.
- Reducíuse o número de símbolos existentes na versión anterior e sen embargo dotouse os novos símbolos de contido.
- Como consello, a mellor maneira de facer un esquema de maneira rápida e satisfactoria é ter moi claro onde colocar cada elemento.

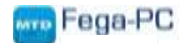

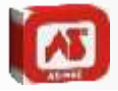

#### **DESEÑO DO ESQUEMA UNIFILAR**

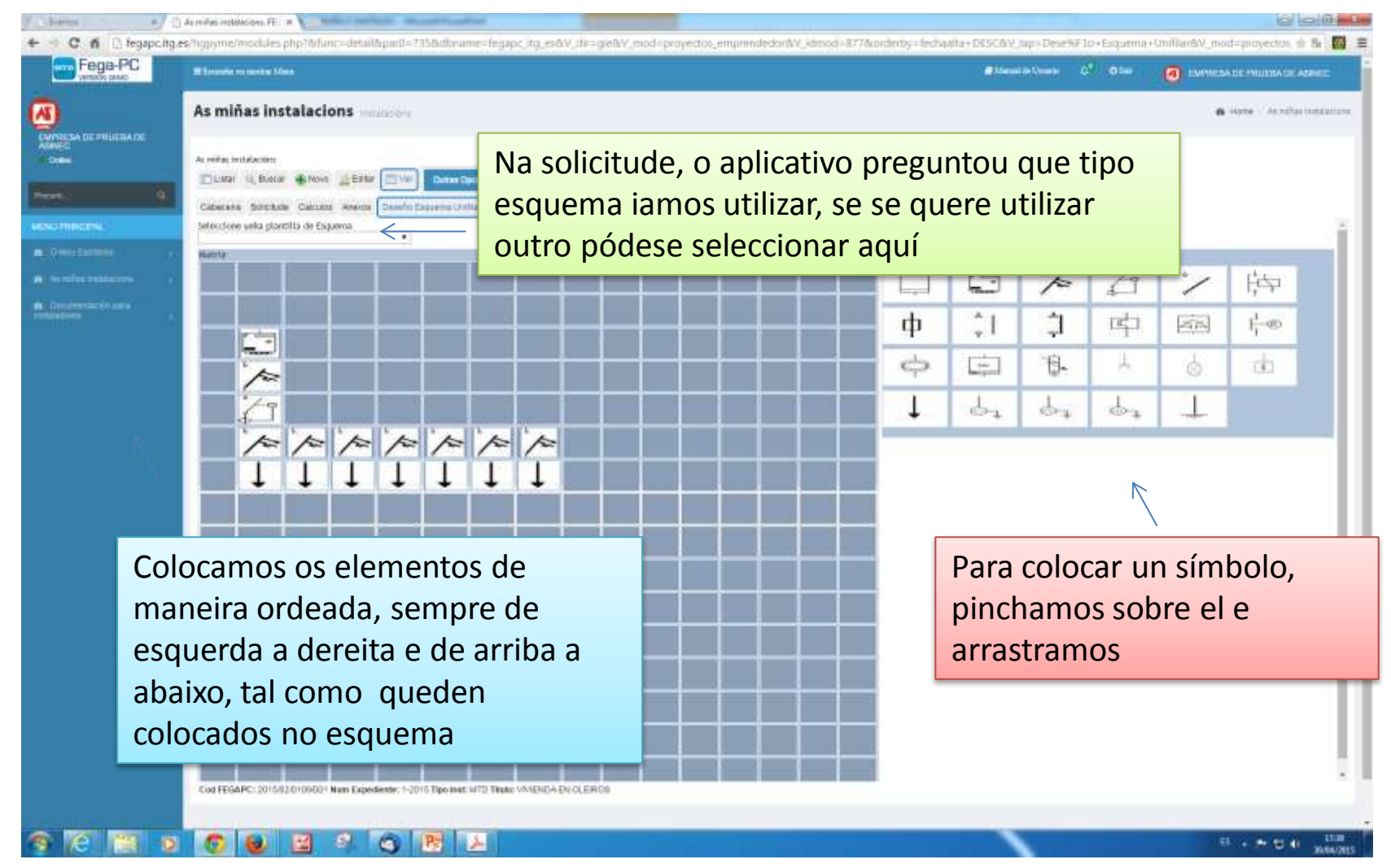

O deseño en formato celda fai máis sinxelo a colocación dos elementos

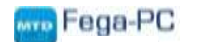

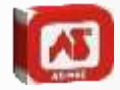

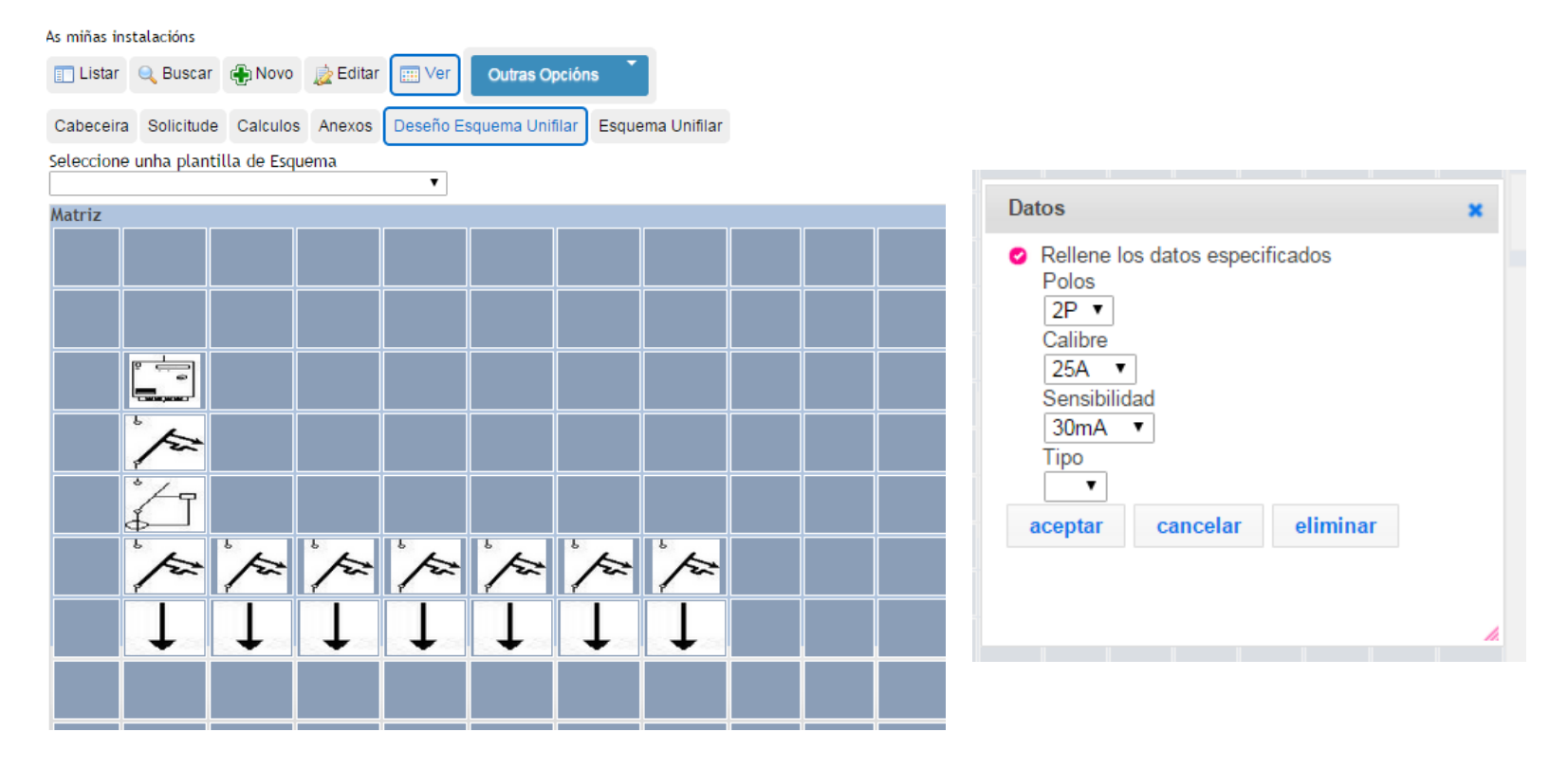

Como se indicou anteriormente, os símbolos están dotados de contido, podemos elexir o número de polos, a intensidade, a sensibilidade, a tipoloxía… De tódolos xeitos como se trata dunha ferramenta aberta, na seguinte ventá donde verémolo esquema completo si que se pode engadir ou modificar propiedades.

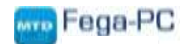

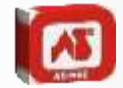

#### Cando xa están tódolos símbolos colocados, procederase a xeralo esquema Para que os símbolos se unan hai que As miñas instalacions **B** New - Accelerations marcar a casilla e a continuación premer to make invisioning o botón Time it has al folker of Bureau (17) im-Colonner, Sciences, Canada; Joseph Centro Escorre critter, 7 Selectore area plantila de Evanna **Marter integraving on** W Covertar alementas œ  $\frac{1}{2}$ 污 陈中 Q ン ф ÷1 ¢  $E_{+}^{k-1}$ ¢ 中  $\vert x_1 x_2 \vert$ 片面 B. A  $\mathbf{b}_1$  $d_{21}$ ò **Cicl**  $\Delta_1$ É importante colocar os elementos de maneira que o aplicativo entenda cales ten que enlazar,

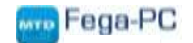

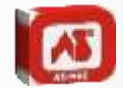

Unha vez xerado o esquema e se está correcto daremoslle a gardar pero se vemos algún erro ou queremos engadir algo, pódese facer nesta parte

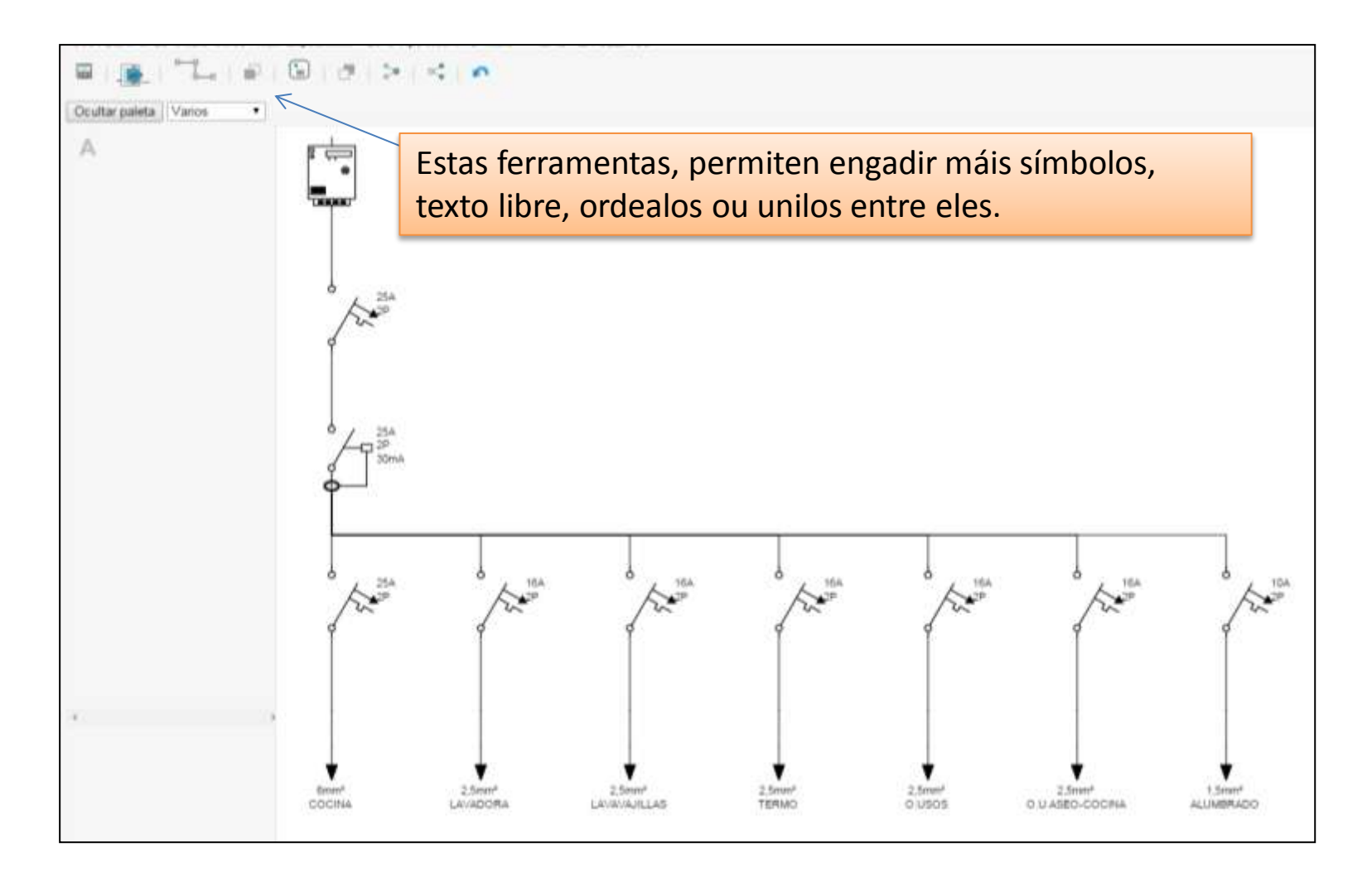

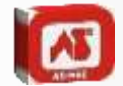

# Mediante as ferramentas dispoñibles podemos modificar o esquema elaborado na anterior pestaña.

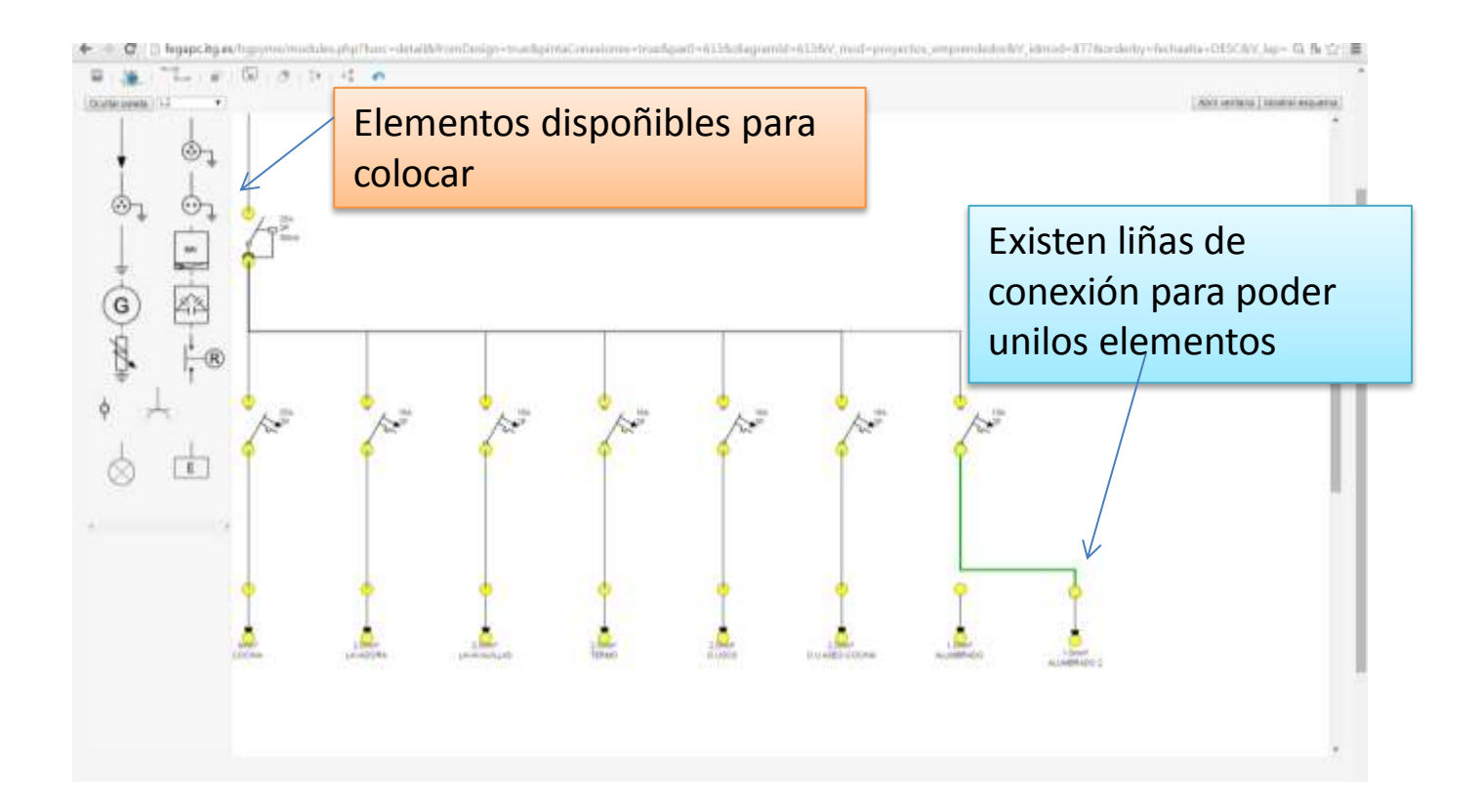

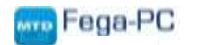

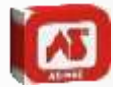

Se se quixese ver o esquema máis grande, podese facer premento neste botón

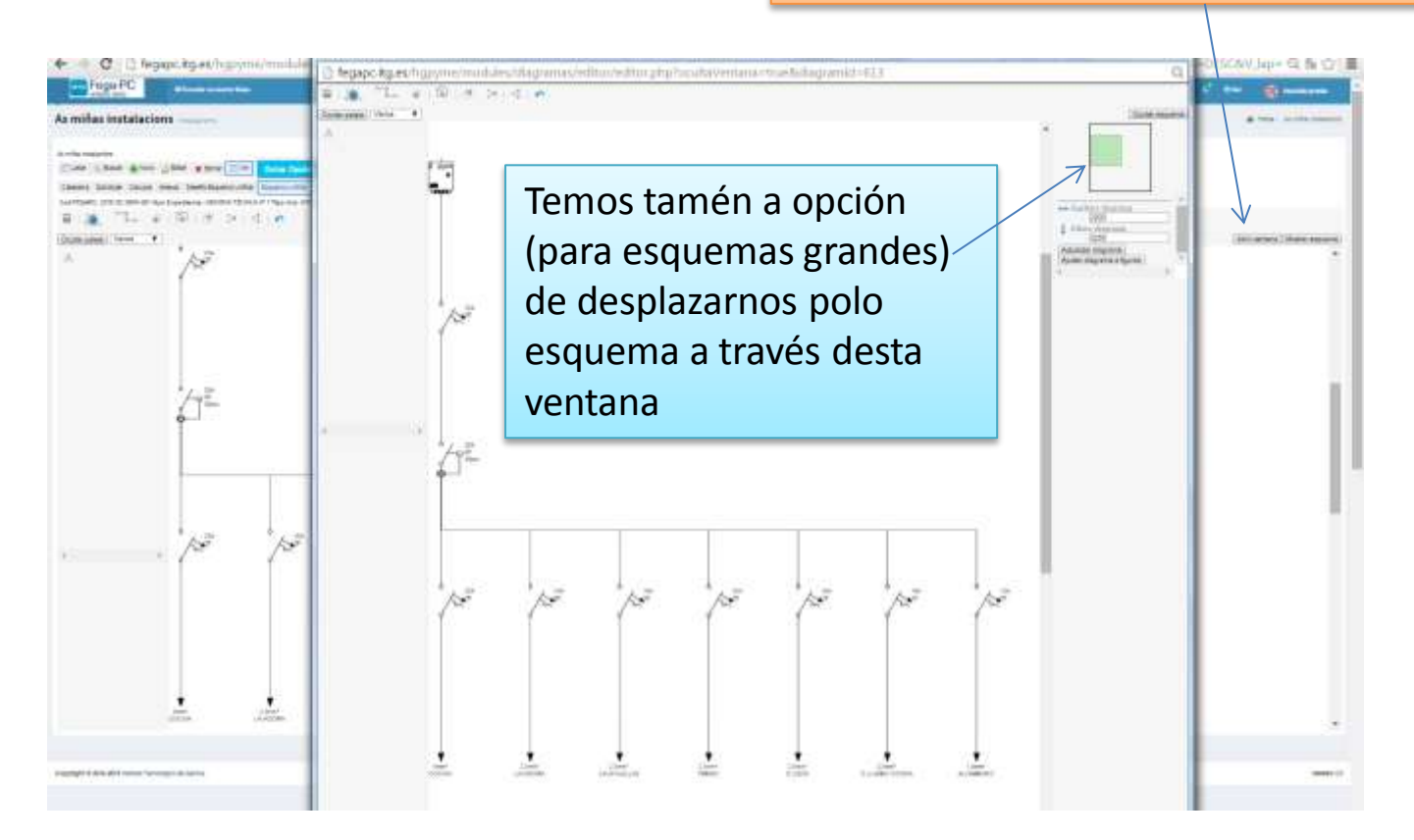

Unha vez rematado o esquema é preciso gardalo.

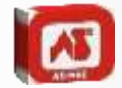

A hora de tramitalas instalacións o aplicativo danos duas opcións, a primeira e xerar a documentación para anexala na web da Xunta unha vez cuberta a solicitude e a outra opción é dende o propio aplicativo lanzar a tramitación directamente a Xunta a través dun enlace que habilitará a propia Xunta.

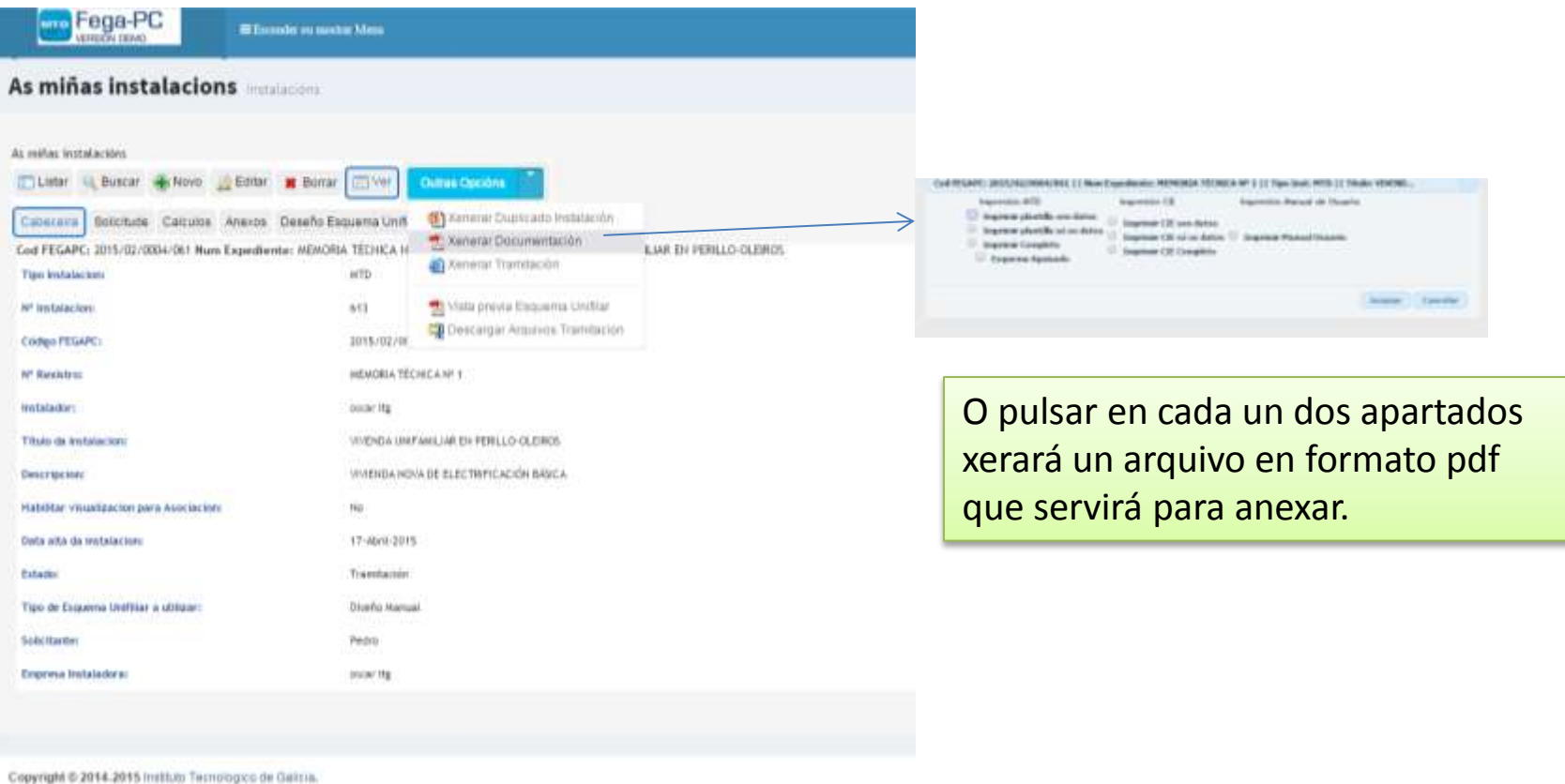

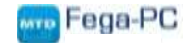

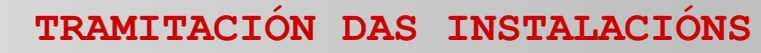

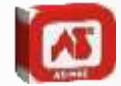

# Como se indicou, pódese xerar dende o aplicativo a documentación para a tramitación directamente a través da web da Xunta

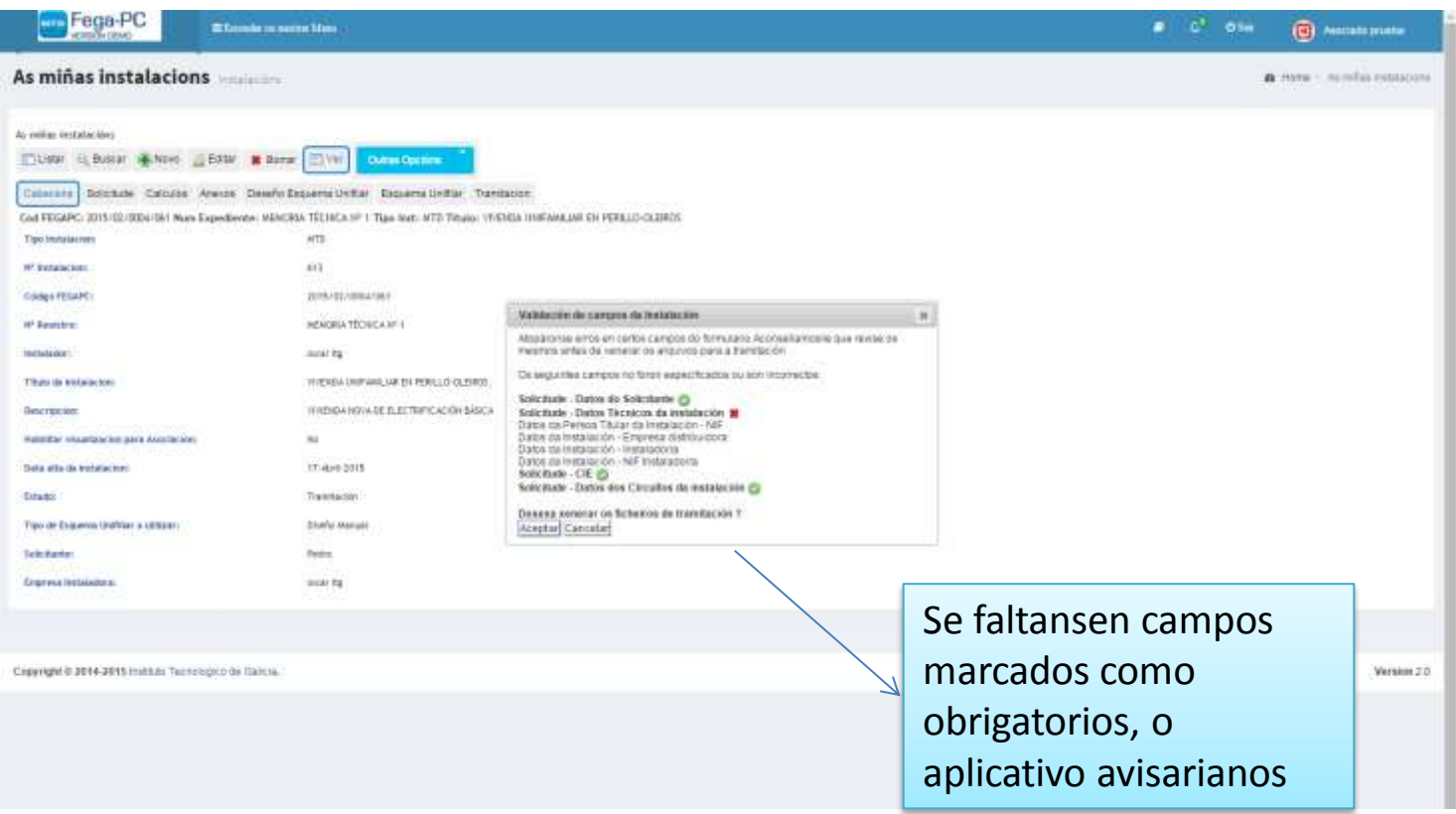

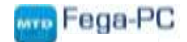

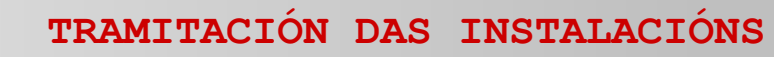

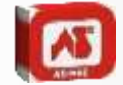

O aplicativo xerará un arquivo en formato xml e tres pdf que se corresponden ca documentación a aportar na tramitación.

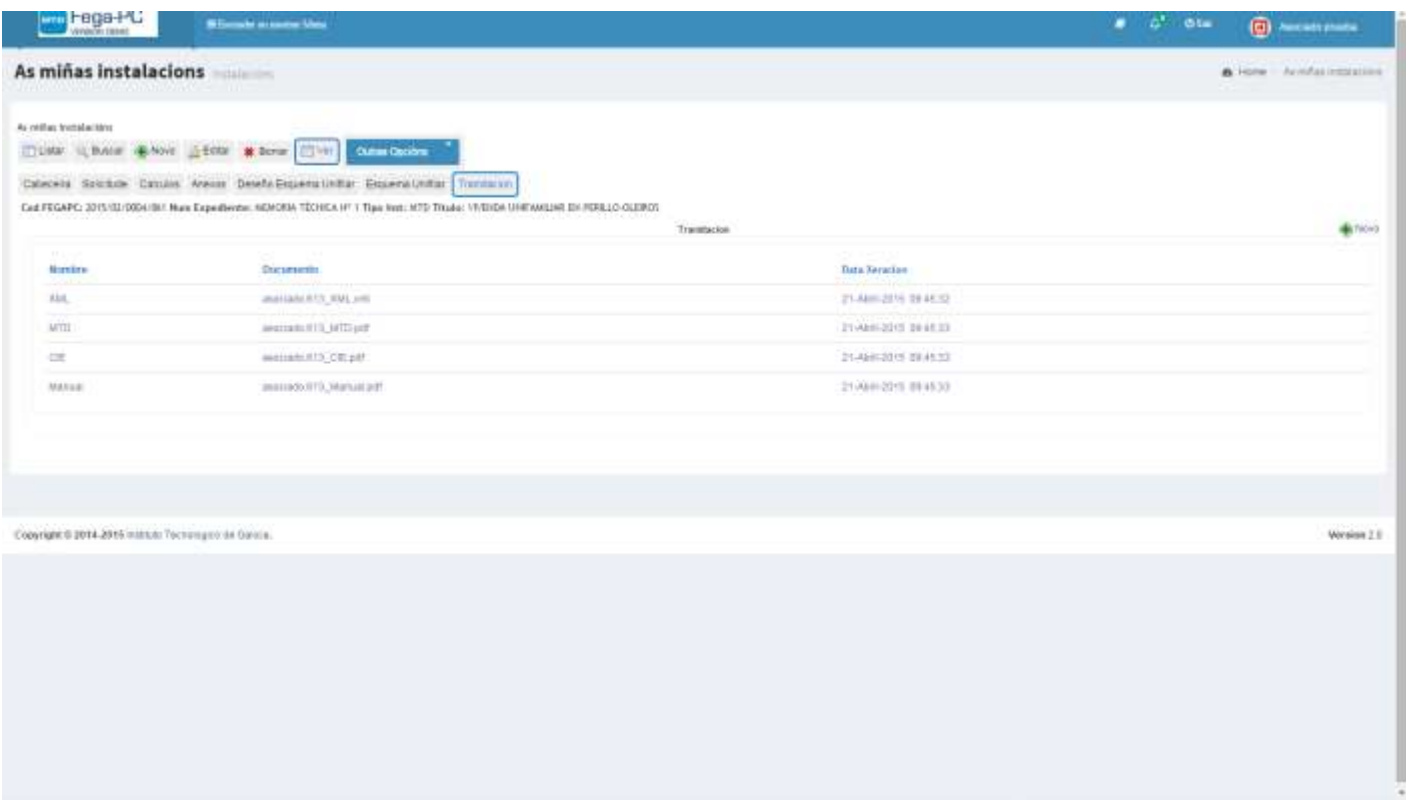

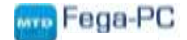

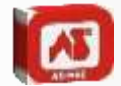

Unha vez gardados os arquivos cerramolo FEGA-PC e vamos á SEDE ELECTRÓNICA para comezar unha tramitación.

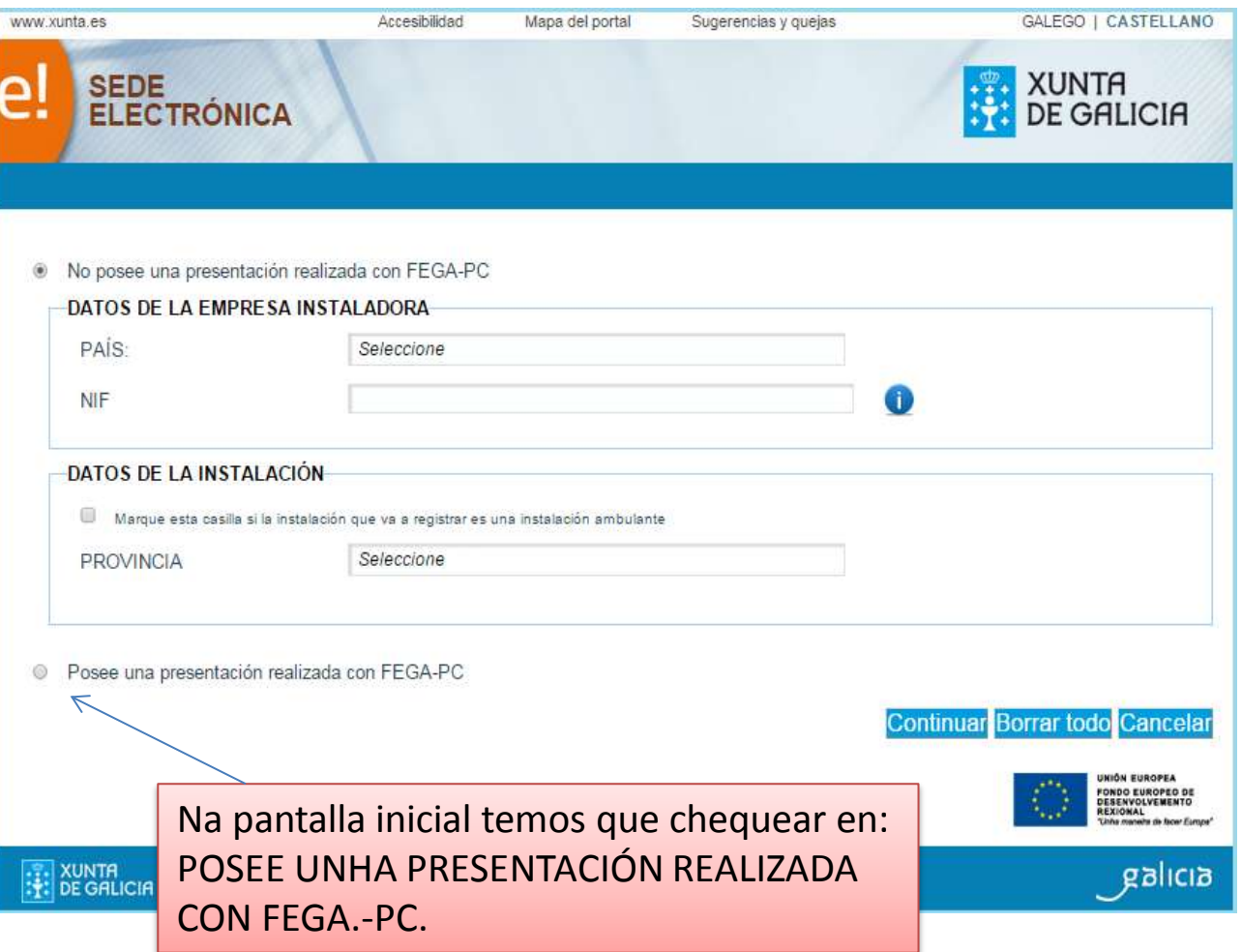

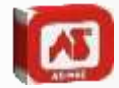

Na seguinte pantalla seleccionaremolo arquivo xml xerado polo FEGA-PC e continuamos

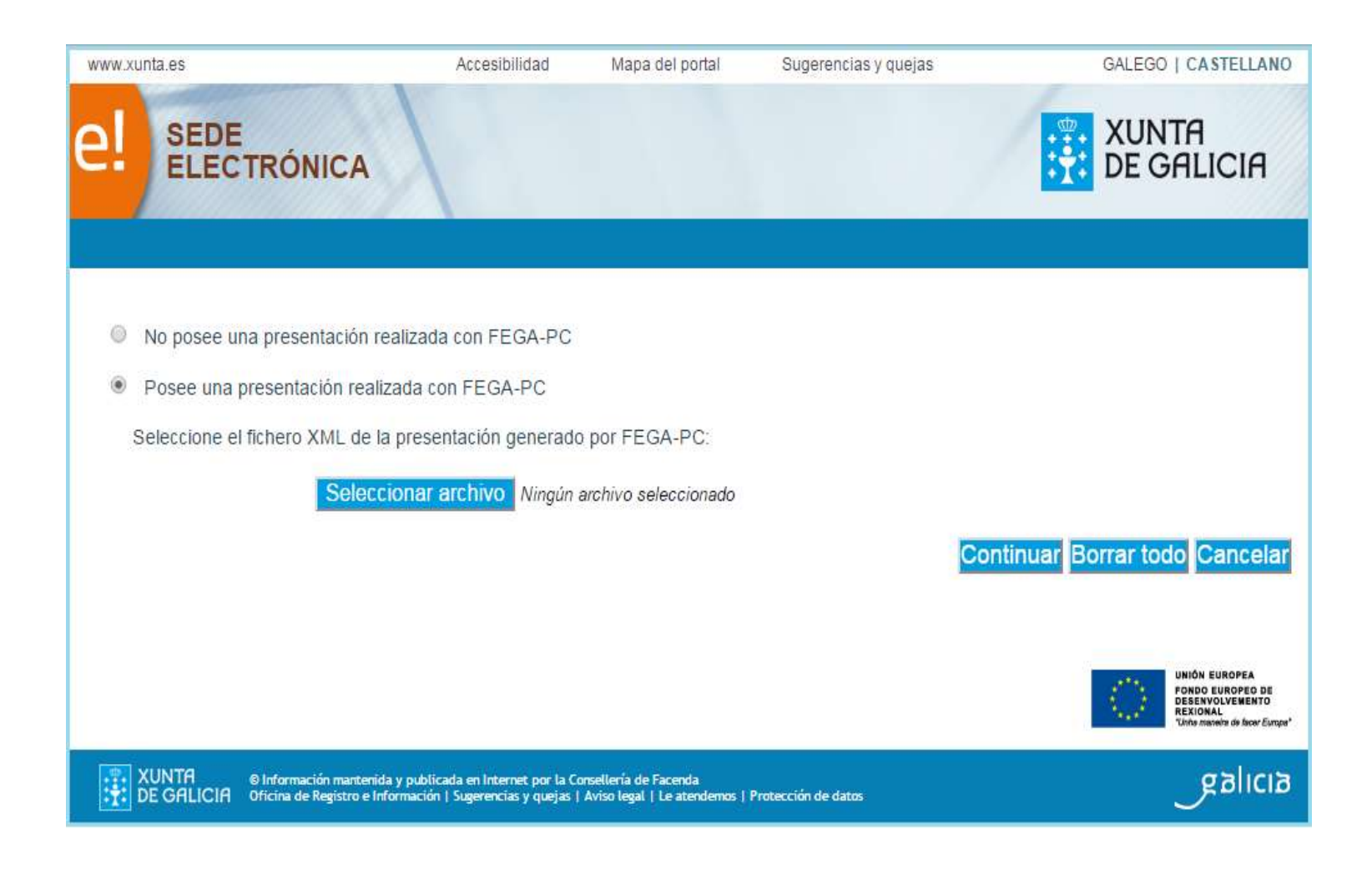

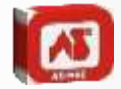

# A continuación cárganse os campos da solicitude e continuo coa tramitación pagando as tasas.

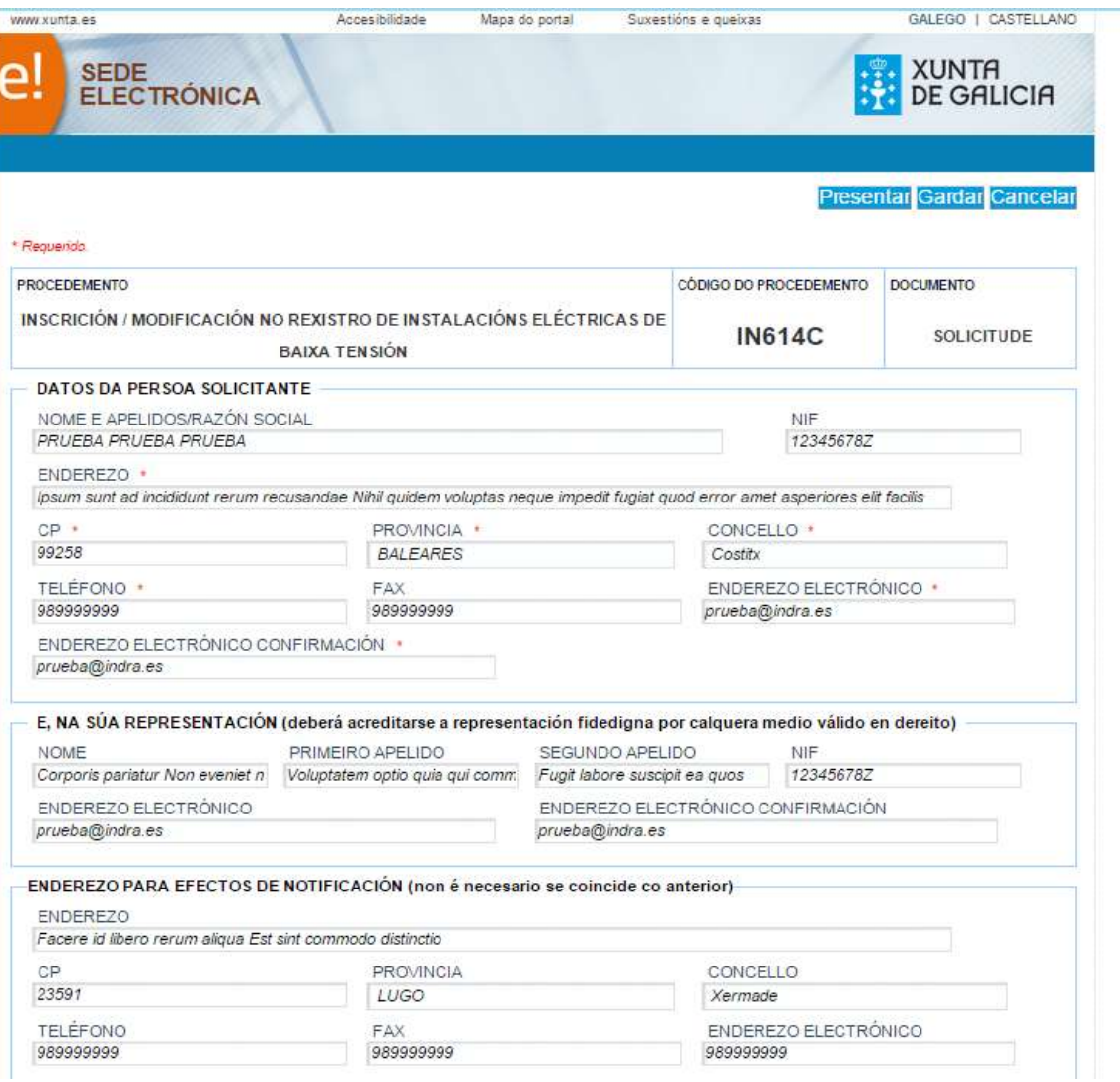

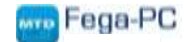

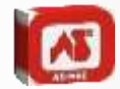

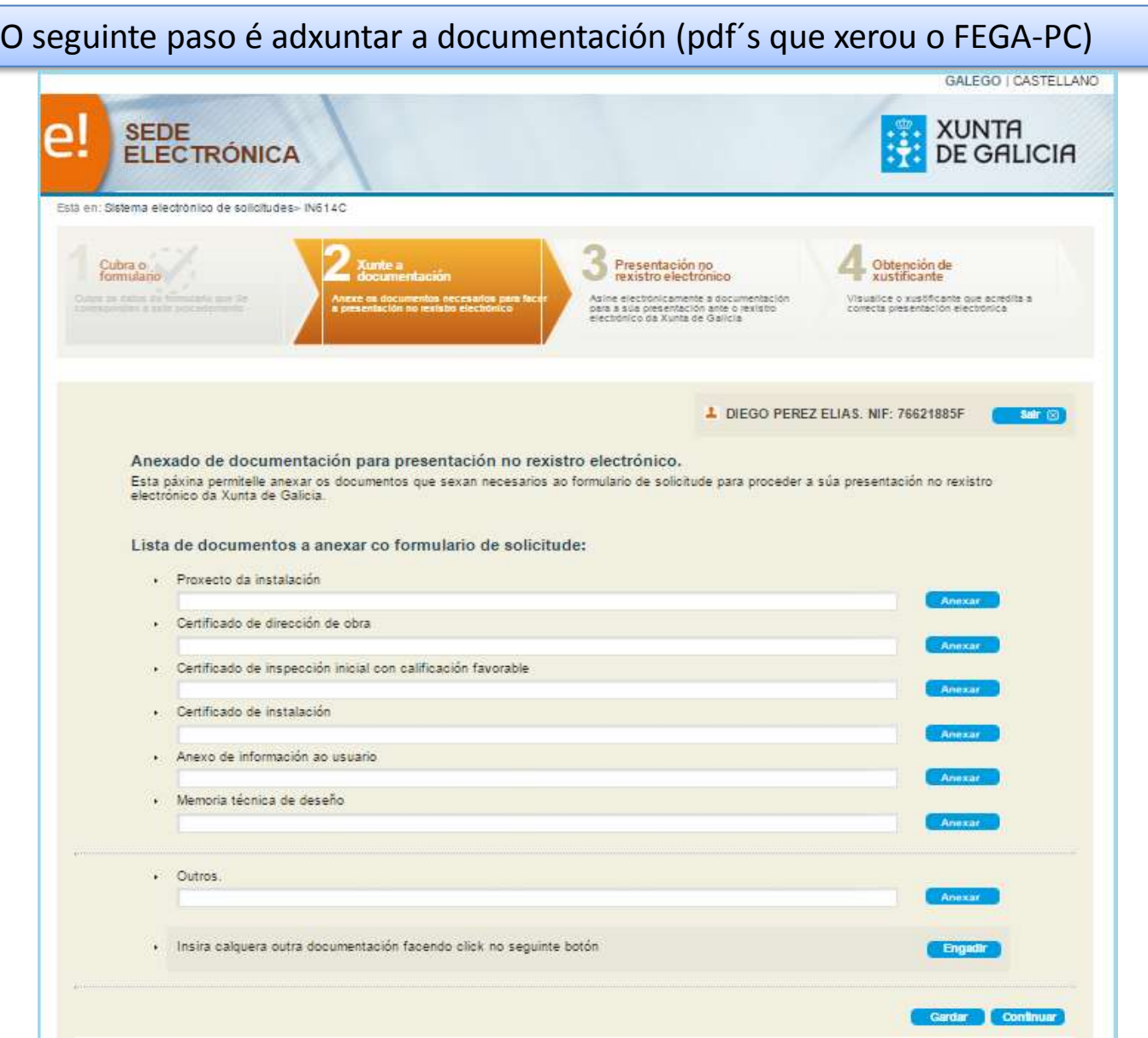

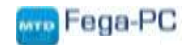

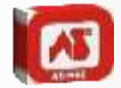

# No paso 3 o que faremos será firmar a documentación adxuntada

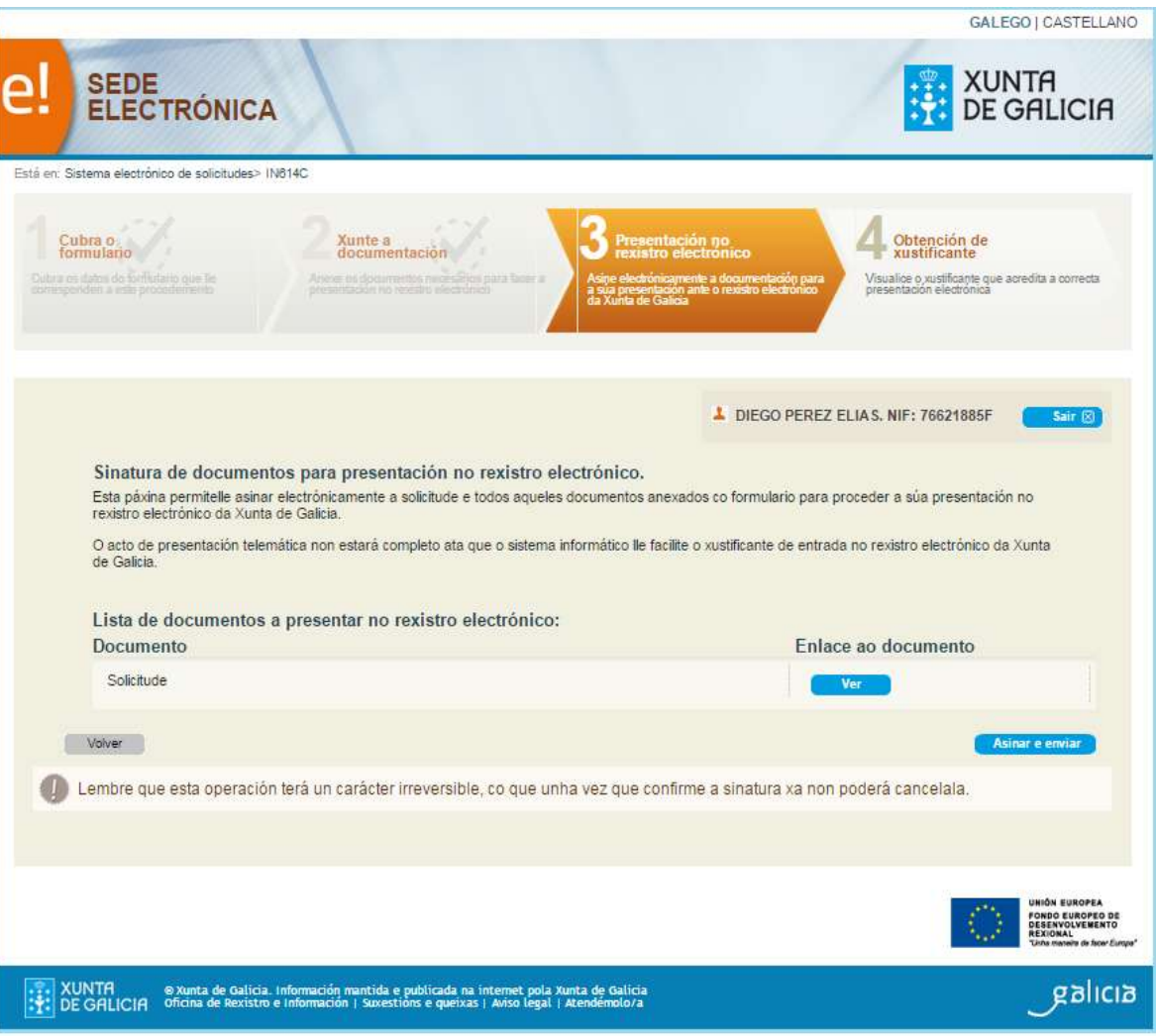

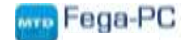

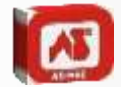

#### XA TÉMOLO TRÁMITE REMATADO, PODEMOS DESCARGAR O XUSTIFICANTE

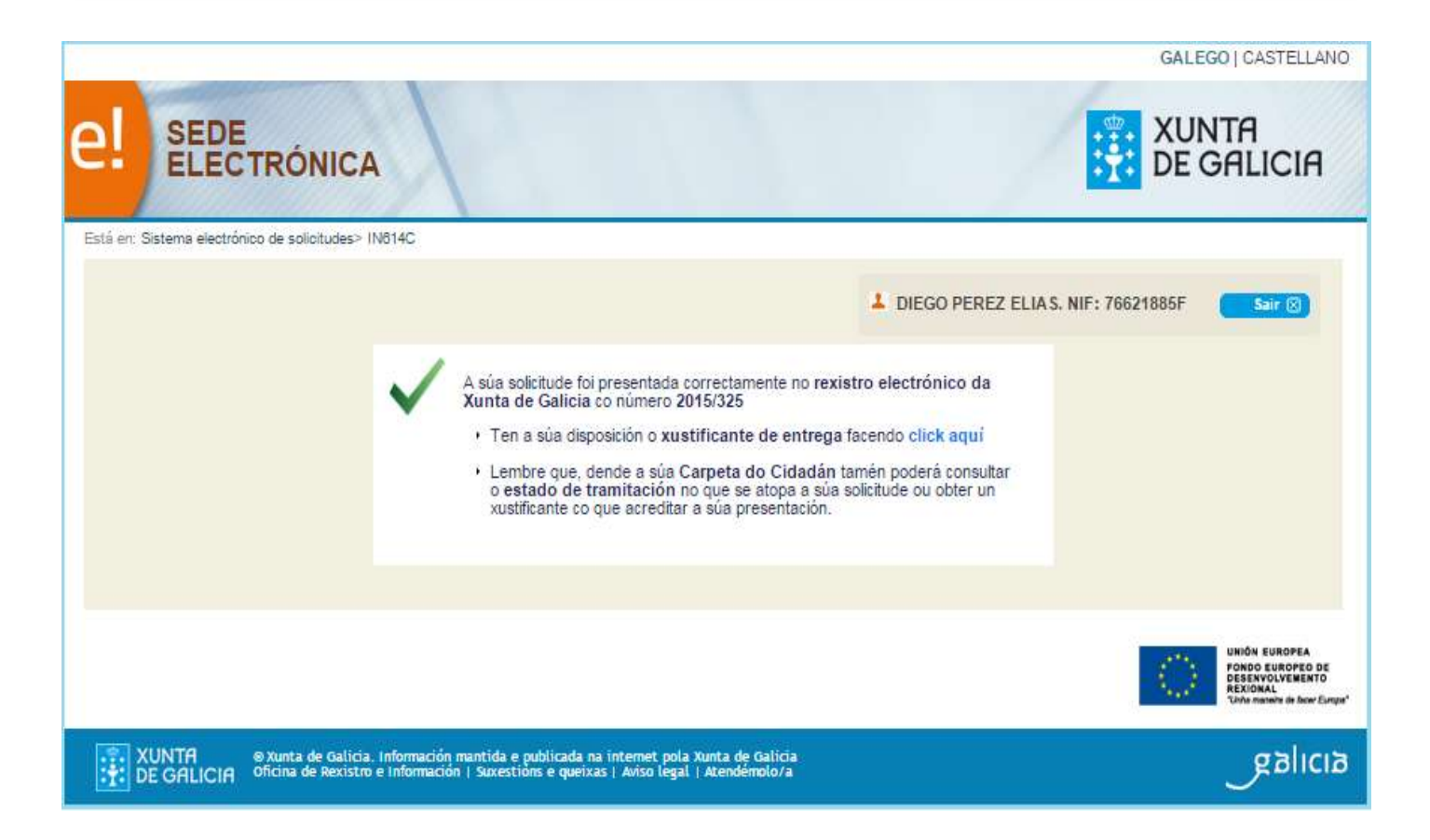

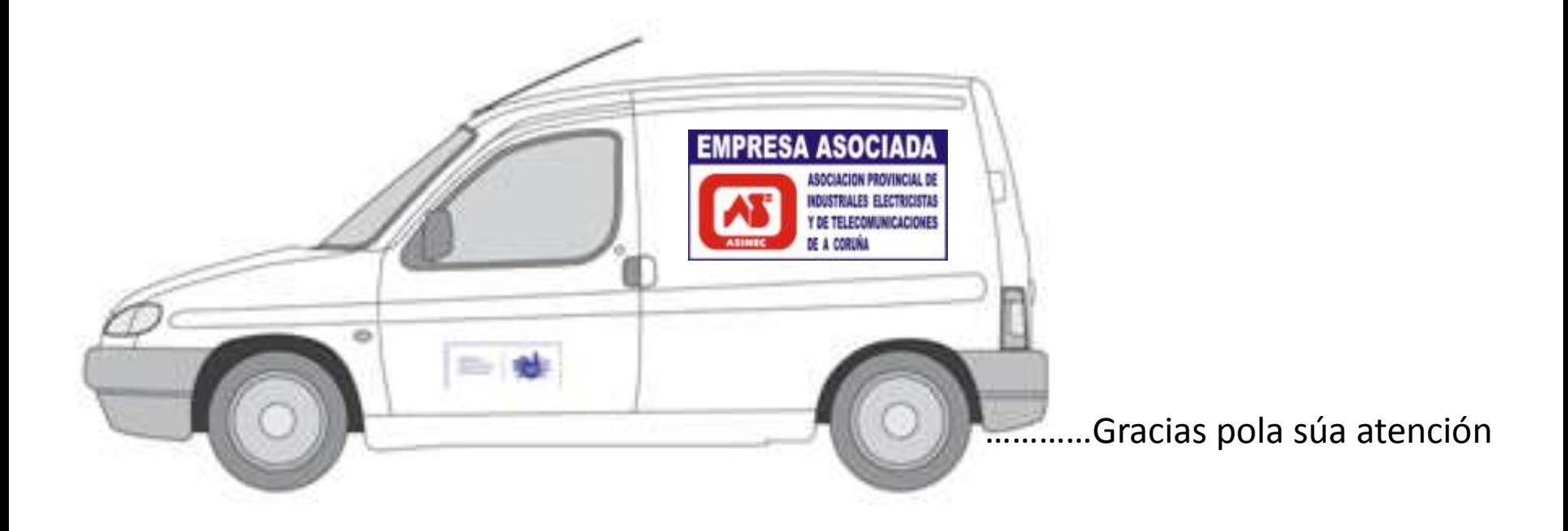

RECORDE!!! ANTE CALQUER DUDA POÑASE EN CONTACTO CON ASINEC

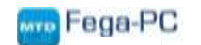

I.E.S. Macías o namorado FEGA-PC **09/09/2015**